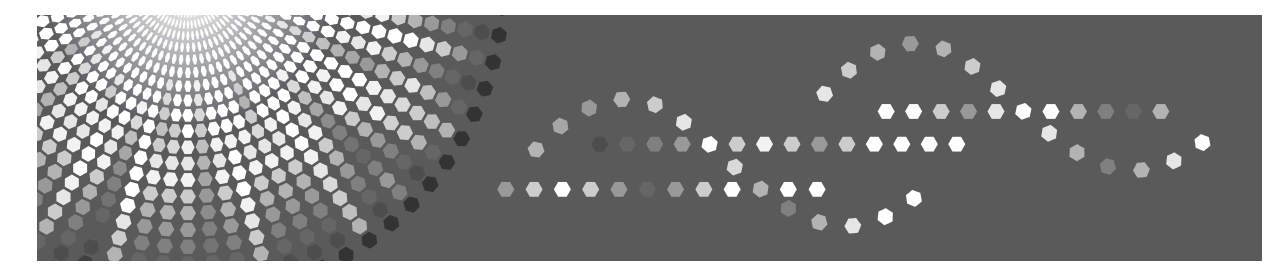

# **DDST Unit Type A / Type B**

## **Operating Instructions Printer / Scanner Reference**

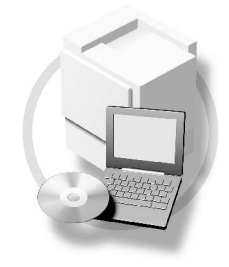

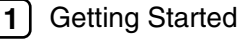

- [Installing the Software](#page-12-0) **[2](#page-12-0)**
- [Using the Printer Function](#page-16-0) **[3](#page-16-0)**
- [Using the TWAIN Scanner Function](#page-32-0) **[4](#page-32-0)**
- [Troubleshooting](#page-38-0) **[5](#page-38-0)**
- [Appendix](#page-48-0) **[6](#page-48-0)**

Read this manual carefully before you use this machine and keep it handy for future reference. For safe and correct use, be sure to read the Safety Information in the "Copy Reference" before using the machine.

#### **Introduction**

This manual contains detailed instructions and notes on the operation and use of this machine. For your safety and benefit, read this manual carefully before using the machine. Keep this manual in a handy place for quick reference.

#### **Important**

Contents of this manual are subject to change without prior notice. In no event will the company be liable for direct, indirect, special, incidental, or consequential damages as a result of handling or operating the machine.

Do not copy or print any item for which reproduction is prohibited by law.

Copying or printing the following items is generally prohibited by local law:

bank notes, revenue stamps, bonds, stock certificates, bank drafts, checks, passports, driver's licenses.

The preceding list is meant as a guide only and is not inclusive. We assume no responsibility for its completeness or accuracy. If you have any questions concerning the legality of copying or printing certain items, consult with your legal advisor.

#### **Caution:**

Use of controls or adjustments or performance of procedures other than those specified in this manual might result in hazardous radiation exposure.

Two kinds of size notation are employed in this manual. With this machine refer to the inch version.

#### **Trademarks**

Microsoft<sup>®</sup>, Windows<sup>®</sup> and Windows NT<sup>®</sup> are registered trademarks of Microsoft Corporation in the United States and/or other countries.

Other product names used herein are for identification purposes only and might be trademarks of their respective companies. We disclaim any and all rights to those marks.

The proper names of the Windows operating systems are as follows:

- The product name of Windows® 98 is Microsoft® Windows® 98
- The product name of Windows® Me is Microsoft® Windows® Millennium Edition (Windows Me)
- The product name of Windows<sup>®</sup> 2000 are as follows: Microsoft® Windows® 2000 Advanced Server Microsoft® Windows® 2000 Server Microsoft® Windows® 2000 Professional
- The product name of Windows® XP are as follows: Microsoft® Windows® XP Professional Microsoft® Windows® XP Home Edition
- The product names of Windows Server $TM$  2003 are as follows: Microsoft® Windows ServerTM 2003 Standard Edition Microsoft® Windows ServerTM 2003 Enterprise Edition Microsoft® Windows ServerTM 2003 Web Edition

#### **Notes**

Some illustrations in this manual might be slightly different from the machine.

Certain options might not be available in some countries. For details, please contact your local dealer.

Depending on which country you are in, your machine may include certain options as standard. For details, please contact your local dealer.

## <span id="page-2-0"></span>**Manuals for This Machine**

The following manuals describe the operational procedures of this machine. For particular functions, see the relevant parts of the manual.

### *A* Note

- ❒ Manuals provided are specific to machine type.
- ❒ Adobe Acrobat Reader is necessary to view the manuals as a PDF file.

#### ❖ **General Settings Guide**

Provides an overview of the machine and describes System Settings (paper trays, Key Operator Tools, etc.), and troubleshooting.

#### ❖ **Network Guide**

Describes procedures for configuring the machine and computers in a network environment.

#### ❖ **Copy Reference**

Describes operations, functions, and troubleshooting for the machine's copier function.

#### ❖ **Printer/Scanner Reference (this manual)**

Describes system settings, operations, functions, and troubleshooting for the machine's printer/scanner function.

# **TABLE OF CONTENTS**

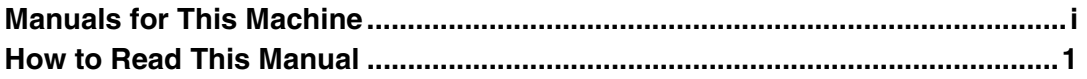

### 1. Getting Started

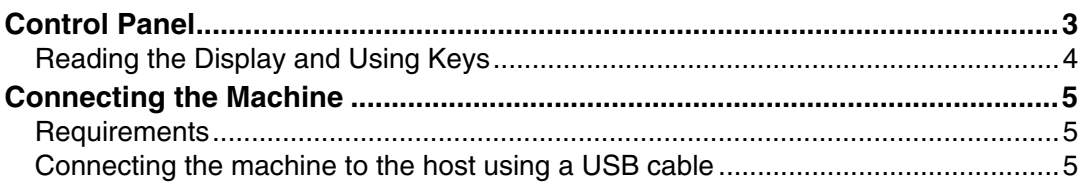

### 2. Installing the Software

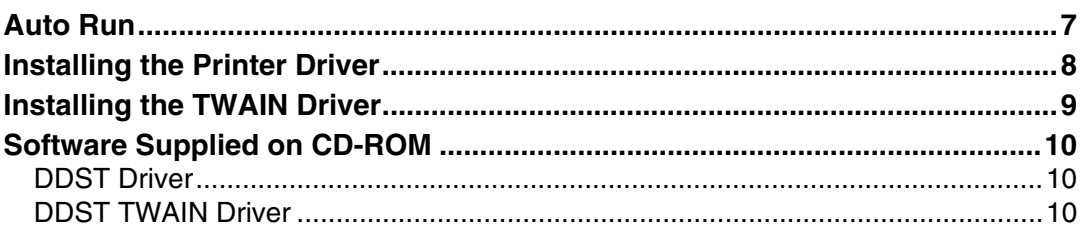

### 3. Using the Printer Function

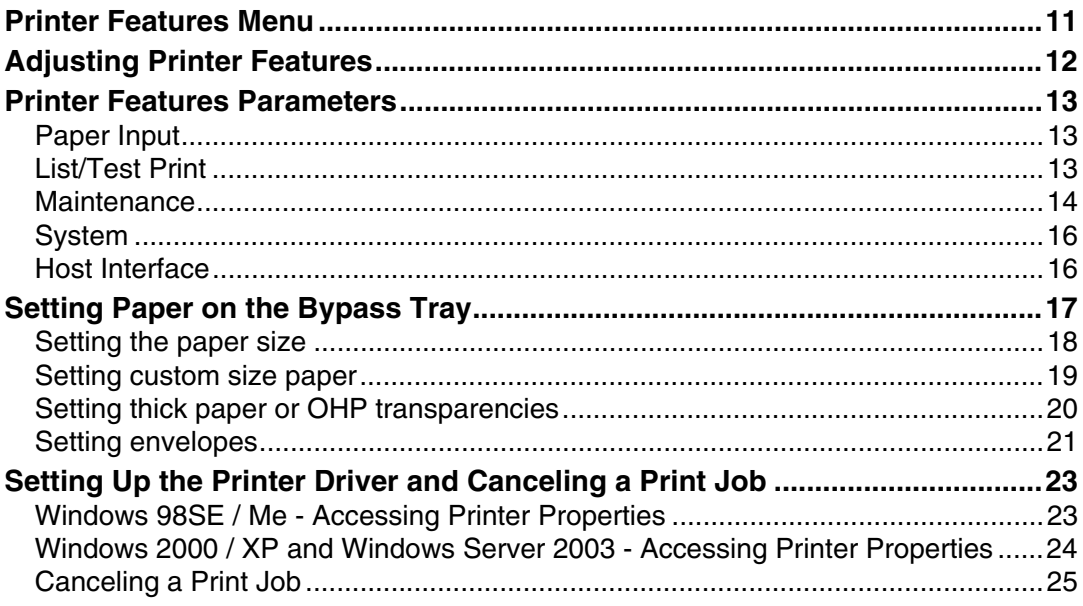

## 4. Using the TWAIN Scanner Function

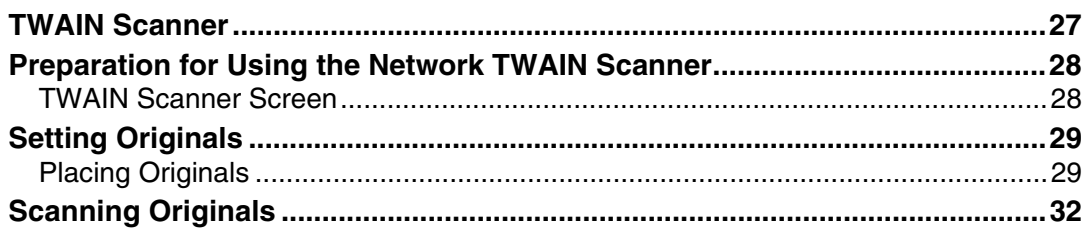

## 5. Troubleshooting

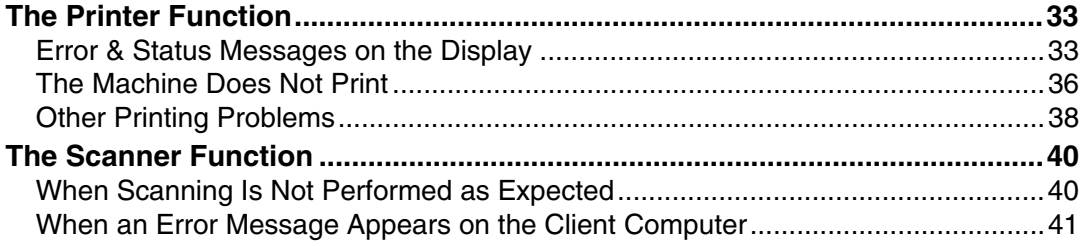

## 6. Appendix

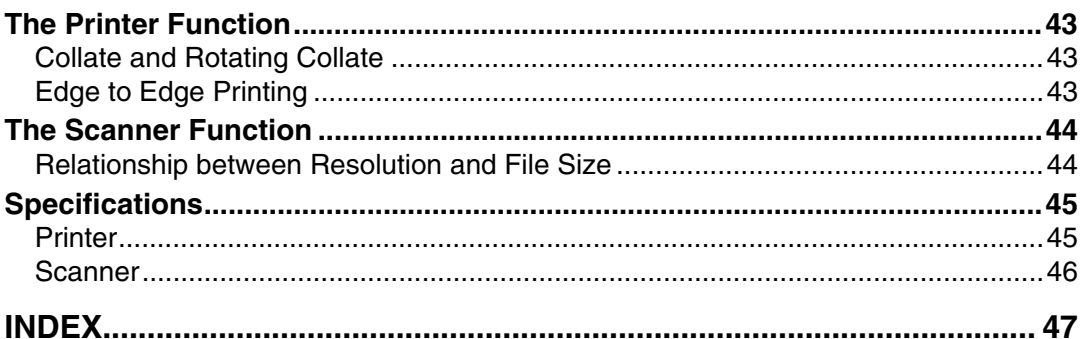

## <span id="page-6-0"></span>**How to Read This Manual**

#### **Symbols**

In this manual, the following symbols are used:

#### R *WARNING:*

This symbol indicates a potentially hazardous situation which, if instructions are not followed, could result in death or serious injury.

#### A **CAUTION:**

This symbol indicates a potentially hazardous situation which, if instructions are not followed, may result in minor or moderate injury, or damage to property.

\* The statements above are notes for your safety.

#### important

If this instruction is not followed, paper might misfeed, originals might be damaged, or data might be lost. Be sure to read this.

#### **Preparation**

This symbol indicates prior knowledge or preparation is required before operation.

### **Note**

This symbol indicates precautions for operation, or actions to take after mal-operation.

### **Limitation**

This symbol indicates numerical limits, functions that cannot be used together, or conditions in which a particular function cannot be used.

### **Reference**

This symbol indicates a reference.

#### **[ ]**

Keys and buttons that appear on the computer's display.

### **[ ]**

Keys that appear on the machine's display.

## $\begin{bmatrix} \end{bmatrix}$

Keys built into the machine's control panel.

## $\begin{bmatrix} \end{bmatrix}$

Keys on the computer's keyboard.

# <span id="page-8-2"></span><span id="page-8-0"></span>**1. Getting Started**

## <span id="page-8-1"></span>**Control Panel**

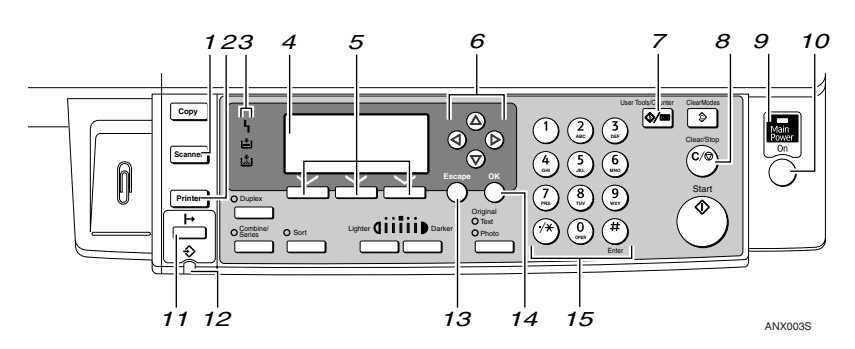

#### *1.* {**Scanner**} **key**

Press to activate the scanner function.

#### *2.* {**Printer**} **key**

Press to activate the printer function.

#### *3.* **Indicators**

Displays errors and machine status.

h: Error indicator. See *Network Guide* and *General Settings Guide*.

B: Load Paper indicator. See *Copy Reference*. D: Add Toner indicator. See *Copy Reference*.

### *4.* **Display**

Displays operation status and messages.

#### *5.* **Selection keys**

Correspond to items on the display. Press to select the corresponding item.

### *6.* **Scroll keys**

Press to select an item.

- $[4]$ : scroll upward
- {T}: scroll downward
- $[\triangleright]$ : scroll right
- $\blacksquare$ : scroll left

### *7.* {**User Tools/Counter**} **key**

Press to change default or operation parameters according to requirement.

### *8.* {**Clear/Stop**} **key**

Clear: clears an entered numeric value.

#### *9.* **Main power indicator and On indicator**

The main power indicator lights when the main power switch is turned on. The On indicator lights when the operation switch is turned on.

### *10.* **Operation switch**

Press to turn the power on. The On indicator lights. To turn the power off, press again.

### **Note**

 $\Box$  This key is inactivate during printing or while setting printer defaults.

### *11.* {**Online**} **key**

Press to switch the printer between online and offline.

### *12.* **Data In indicator**

Blinks while the printer is receiving data from a computer or printing. Lit when preparing to print.

### *13.* {**Escape**} **key**

Press to cancel an operation or return to the previous display.

### *14.* {**OK**} **key**

Press to set a selected item or entered numeric value.

### *15.* **Number keys**

Press to enter numeric values.

## <span id="page-9-0"></span>**Reading the Display and Using Keys**

This section explains how to read the display and using the selection key for the initial display.

#### *A* Note

**1**

 $\Box$  The copy display is set as the default screen when the machine is turned on. You can change the settings in **[System Settings]**. See *General Settings Guide*.

<span id="page-9-1"></span>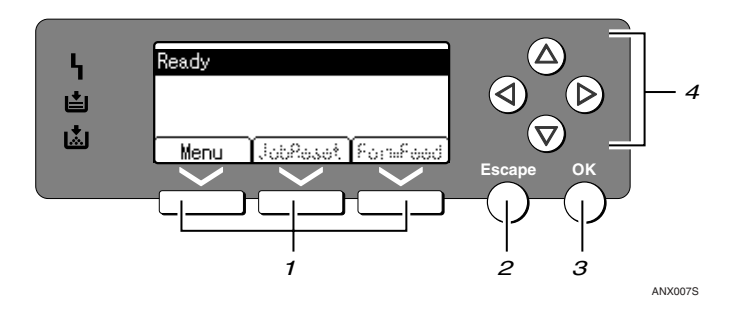

#### *1.* **Selection keys**

Correspond to the function items at the bottom line on the display.

Example: Basic screen

When the instruction "press **[JobReset]**" appears in this manual, press the center selection key.

#### *2.* {**Escape**} **key**

Press to cancel an operation or return to the previous display.

#### *3.* {**OK**} **key**

Press to set a selected item or entered numeric value.

#### *4.* **Scroll keys**

Press to move the cursor in each direction, step by step.

When the  $[\blacktriangle]$ ,  $[\blacktriangledown]$ ,  $[\blacktriangleright]$ , or  $[\blacktriangle]$  key appears in this manual, press the scroll key of the same direction.

**1**

## <span id="page-10-0"></span>**Connecting the Machine**

#### **Reference**

For details about connection using Ethernet, see "Connecting the Network Cable to the Network", *Network Guide*.

## <span id="page-10-1"></span>**Requirements**

Before using this machine, make sure all environmental and electrical requirements are met. Connect the machine to the host computer using the USB port or network interface unit.

Make sure all cables, connectors, and electrical outlets necessary to attach the machine to the host computer or network are close at hand.

## <span id="page-10-2"></span>**Connecting the machine to the host using a USB cable**

You can connect the machine to the host computer using a USB interface cable.

The USB cable is provided according to machine model:

- Standard model The USB cable is provided for this model.
- Network standard model The USB cable is not provided for this model. Purchase a cable that is suitable for connecting this model to your computer.

Follow the procedure below to connect the machine to the host computer using a USB interface cable.

<span id="page-10-3"></span>A **Connect the USB 2.0 interface cable to the USB port on the right side of the machine's back cover.**

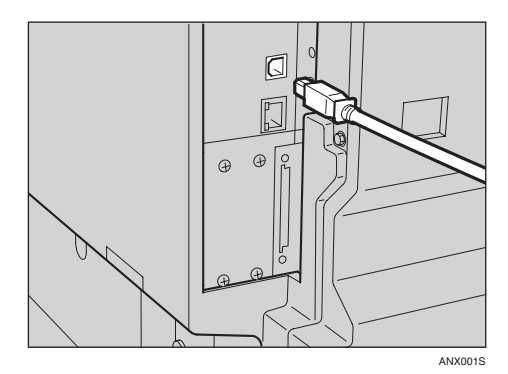

B **Connect the other end to the USB port on the host computer.**

The machine and computer are now connected. The printer driver and TWAIN driver must be installed next. For details about how to install the printer driver and TWAIN driver, see [p.8 "Installing](#page-13-0) [the Printer Driver"](#page-13-0) and [p.9 "In](#page-14-0)[stalling the TWAIN Driver"](#page-14-0).

### **Note**

❒ If USB 2.0 is used with Windows 98 SE/Me, only a speed equivalent that of USB 1.1 is possible.

# <span id="page-12-0"></span>**2. Installing the Software**

This manual assumes you are familiar with general Windows procedures and practices. If you are not, see the operating instructions that come with Windows for details.

# <span id="page-12-2"></span><span id="page-12-1"></span>**Auto Run**

Inserting the CD-ROM into the CD-ROM drive starts the installer automatically. The installer helps you install the following printer drivers and software easily.

### *A* Note

- ❒ When "plug and play" starts, click **[Cancel]** in **[New Hardware Found]**, [**Device Driver Wizard]** or **[Found New Hardware Wizard]** dialog box, and then insert the CD-ROM. The **[New Hardware Found]**, **[Device Driver Wizard]** or **[Found New Hardware Wizard]** dialog box appears depending on the system version of the Windows 98SE / Me / 200 / XP, or Windows Server 2003.
- ❒ Auto Run may not work with certain operating system settings. If this happens, launch "Setup.exe" on the CD-ROM root directory.
- ❒ To disable Auto Run, press the left {**SHIFT**} key when inserting the CD-ROM into the drive and keep it pressed until the computer finishes reading from the CD-ROM.

### **Limitation**

❒ Under Windows 2000 / XP, or Windows Server 2003, installing software using Auto Run requires Administrator permission. When you install software using Auto Run, log on using an account that has Administrators permission.

## <span id="page-13-0"></span>**Installing the Printer Driver**

When you are using the printer function, you must install the printer driver on the supplied CD-ROM.

#### A **Quit all applications currently running.**

#### B **Insert the CD-ROM into the CD-ROM drive.**

The driver installer starts.

#### C **Select an interface language, and then click [OK].**

The default interface language is English.

#### D **Click [DDST Printer Drivers].**

The DDST Printer Drivers installer starts.

**E** The software license agreement **appears in the [License Agreement] dialog box. After reading through its contents, click [I accept the agreement.], and then click [Next >].**

#### **H** Follow the instructions on the **display to install DDST Printer Drivers.**

If you are required to restart the computer after installing DDST Printer Drivers, restart the computer.

#### <span id="page-13-1"></span>**Note**

- ❒ The printer driver has been installed, plug and play is enabled, and the icon of the printer connected to the "USB" port is added to the **[Printers]** or **[Printers and Faxes]** window.
- ❒ When you use the printer function on the Ethernet interface under Windows 98SE / Me, see "Using the Printer Function", *Network Guide*.
- ❒ When you use the printer function on the Ethernet interface under Windows 2000 / XP / Server 2003, see "Using the Printer Function", *Network Guide*.

## <span id="page-14-1"></span><span id="page-14-0"></span>**Installing the TWAIN Driver**

When you are using the scanner function, you must install the TWAIN driver on the supplied CD-ROM.

A **Quit all applications currently running.**

B **Insert the CD-ROM into the CD-ROM drive.**

The driver installer starts.

C **Select an interface language, and then click [OK].**

The default interface language is English.

## D **Click [DDST TWAIN Driver].**

The DDST TWAIN Driver installer starts.

E **Click [Close].**

Download from Www.Somanuals.com. All Manuals Search And Download.

9

## <span id="page-15-5"></span><span id="page-15-0"></span>**Software Supplied on CD-ROM**

There are some CD-ROMs that come with the printer option of this machine.

## <span id="page-15-4"></span><span id="page-15-1"></span>**DDST Driver**

The DDST drivers are included on the CD-ROM that comes with this machine. This allows the computer to communicate with the machine via a printer language.

#### ❖ **System requirements**

Operating system

- Microsoft Windows 98SE
- Microsoft Windows Me
- Windows 2000
- Windows XP
- Windows Server 2003 Hard disk space
- <span id="page-15-3"></span>• 80 MB or more

## <span id="page-15-2"></span>**DDST TWAIN Driver**

This driver is required to scan an original on the machine.

To use the machine as a network TWAIN scanner, this driver must be installed.

#### ❖ **System requirements**

- Hardware PC/AT compatible
- CPU Pentium 300 MHz or faster recommended
- Operating system Microsoft Windows 98 (SE or later) Microsoft Windows Millennium Edition Microsoft Windows 2000 Professional Microsoft Windows 2000 Server Microsoft Windows XP Home Edition Microsoft Windows XP Professional
- Memory 128 MB or more recommended
- Hard disk space 200 MB or more
- Connection Ethernet/USB

# <span id="page-16-3"></span><span id="page-16-0"></span>**3. Using the Printer Function**

## <span id="page-16-1"></span>**Printer Features Menu**

There are five menu items in the Printer Features menu:

## **Reference**

For more information about copier features and system settings, see *Copy Reference* and *General Settings Guide*.

- Paper Input
- List/Test Print
- Maintenance
- System
- Host Interface

You can select the following functions.

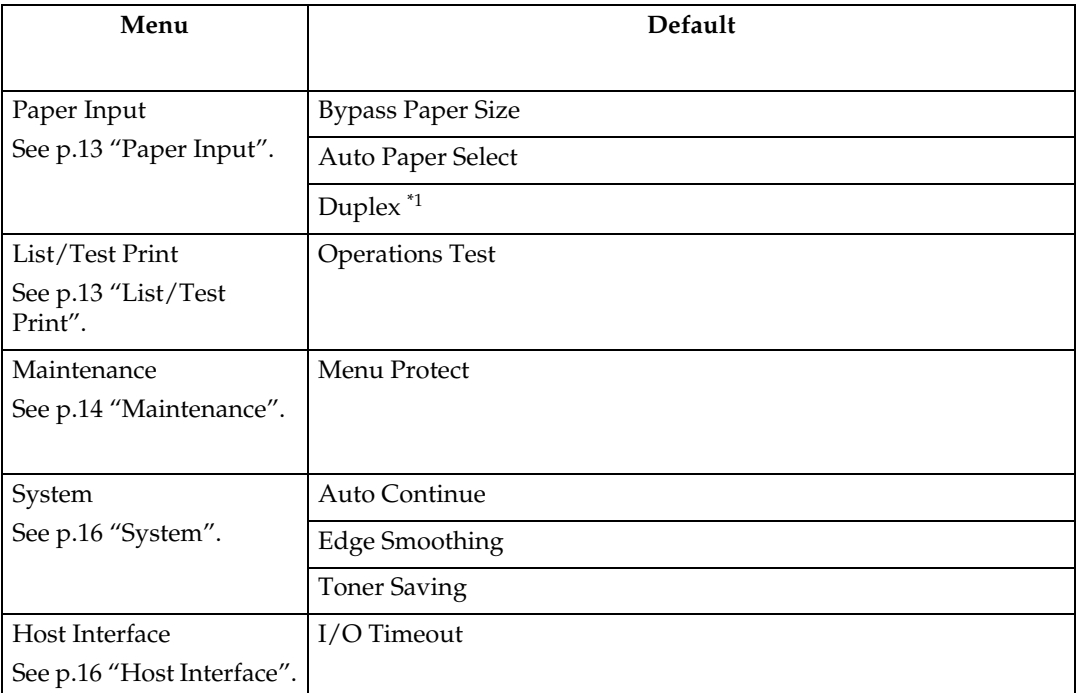

<span id="page-16-2"></span> $*1$  Appears on the duplex standard model. Check your machine type.

## <span id="page-17-1"></span><span id="page-17-0"></span>**Adjusting Printer Features**

Printer Features allows basic adjustment of operations when using the machine as a printer.

Although factory default settings are suitable for most print jobs, Printer Features allows you access to a number of settings that control basic printer operations. Printer Features settings you make are retained even when you turn off the machine.

For details about copier features and system settings, see *Copy Reference* and *General Settings Guide*.

### A **Press the** {**User Tools/Counter**} **key.**

B **Select [Printer Features] using the** {U} **or** {T} **key, and then press the** {**OK**} **key.**

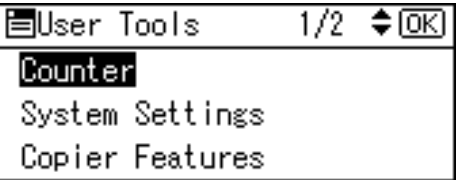

C **Select the desired item using the** {U} **or** {T} **key, press the** {**OK**} **key, and then change its settings.**

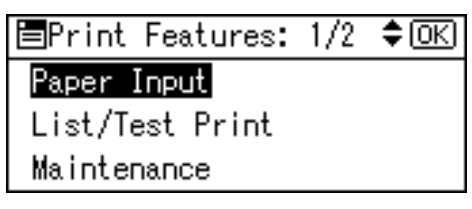

#### *A* Note

- ❒ {**OK**}: Press to make new settings and go back to previous menus.
- ❒ {**Escape**}: Press to return to a previous menu without changing any setting.

D **After changing the Printer Features settings, press the** {**User Tools/Counter**} **key.**

#### **Note**

❒ Changes made to functions remain in effect even if the machine is turned off.

**3**

# <span id="page-18-0"></span>**Printer Features Parameters**

## <span id="page-18-7"></span><span id="page-18-3"></span><span id="page-18-1"></span>**Paper Input**

### ❖ **Bypass Paper Size**

The size of the paper set in the bypass tray.

### **Reference**

For more information about paper sizes that can be set in the bypass tray, see *General Settings Guide*.

## **Note**

❒ Default:

- Metric version: A4
- Inch version:  $11 \times 8\%$

#### ❖ **Auto Paper Select**

You can set this to enable Auto Paper Select. This machine automatically detects the paper size from the print data, and selects the paper feed tray.

## **Note**

❒ Default: On

#### ❖ **Duplex**

You can set this to enable the duplex printing. This machine detects the duplex printing from the print data, and selects the paper feed tray.

### *A* Note

❒ Default: On

## <span id="page-18-8"></span><span id="page-18-5"></span><span id="page-18-4"></span><span id="page-18-2"></span>**List/Test Print**

#### ❖ **Operations Test**

You can print the operations test page.

### **Printing the operations test page**

- A **Press the** {**User Tools/Counter**} **key.** The User Tools main menu appears.
- B **Select [Printer Features] using the** {U} **or** {T} **key, and then press the** {**OK**} **key.**

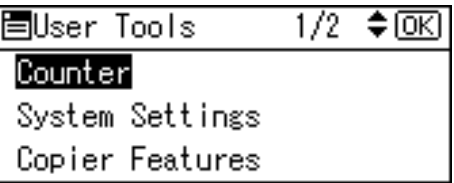

The Printer Features menu appears.

C **Select [List/Test Print] using the** {U} **or** {T} **key, and then press the** {**OK**} **key.**

胃Print Features: 1/2  $\div$  [OK] Paper Input List/Test Print Maintenance

D **Select [Operations Test] using the** {U} **or** {T} **key, and then press the** {**OK**} **key.**

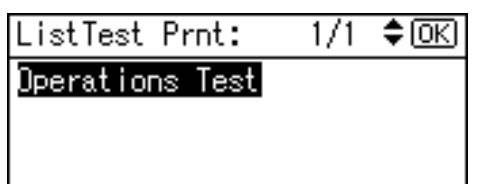

The operations test page is printed.

E **Press the** {**User Tools/Counter**} **key.**

<span id="page-18-6"></span>**3**

### <span id="page-19-2"></span><span id="page-19-1"></span><span id="page-19-0"></span>**Maintenance**

#### ❖ **Menu Protect**

This procedure allows you to protect menu settings from accidental change. It makes it impossible to change menu settings with normal procedures unless you perform the required key operations.

- Level 1 You can protect "Maintenance", "System", "Host Interface".
- Level 2 You can protect "Paper Input", "Maintenance", "System", "Host Interface".
- Off
- *A* Note

❒ Default: *Off*

#### **Setting Menu Protect**

A **Press the** {**User Tools/Counter**} **key.** The User Tools main menu appears.

B **Select [Printer Features] using the** {U} **or** {T} **key, and then press the** {**OK**} **key.**

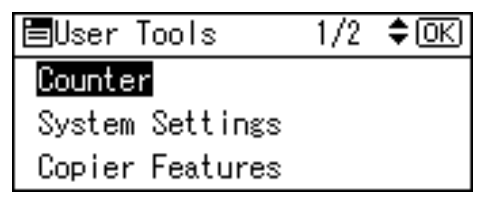

The Printer Features menu appears.

C **Select [Maintenance] using the** {U} **or** {T} **key, and then press the** {**OK**} **key.**

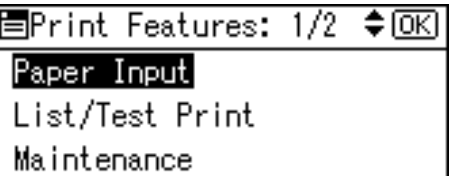

### D **Press [Menu Protect].**

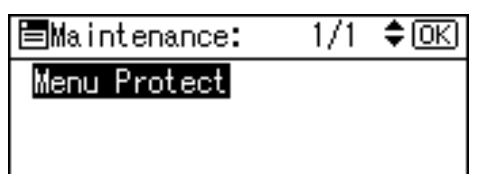

E **Enter an access code using the number keys, and then press the** {**OK**} **key.**

Enter key operator code, then press [OK].

F **Select a menu protect level, and then press the** {**OK**} **key.**

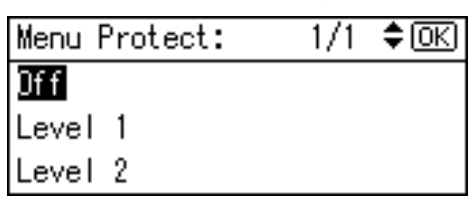

G **Press the** {**User Tools/Counter**} **key.**

#### **Canceling Menu Protect**

A **Press the** {**User Tools/Counter**} **key.**

B **Select [Printer Features] using the** {U} **or** {T} **key, and then press the** {**OK**} **key.**

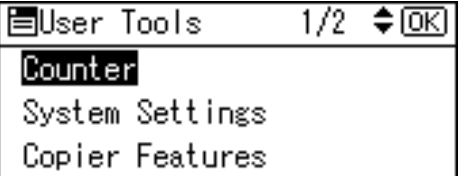

C **Select [Maintenance] using the** {U} **or** {T} **key, and then press the** {**OK**} **key.**

冒Print Features: 1/2 ♦ OK]

& Paper Input

List/Test Print

**3** Maintenance

A screen for entering the access codes appears.

D **Enter an access code using the number keys, and then press the** {**OK**} **key.**

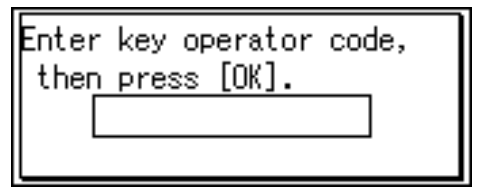

E **Press [Menu Protect].**

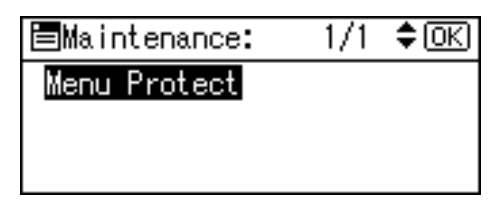

F **Select [Off], and then press the** {**OK**} **key.**

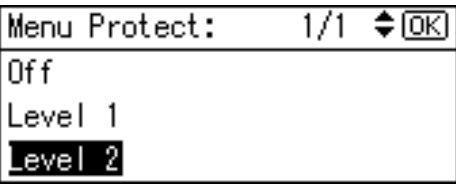

### G **Press the** {**User Tools/Counter**} **key.**

#### **Temporarily canceling Menu Protect**

When you select protected items in Printer Features, a screen for entering the access codes appears. When this happens, enter the correct access codes using the number keys, and then press the {**OK**} key. Menu Protect is then temporarily canceled.

#### *A* Note

❒ If you enter the correct access codes, Menu Protect remains canceled while the Printer Features menu is displayed.

## <span id="page-21-5"></span><span id="page-21-2"></span><span id="page-21-0"></span>**System**

#### ❖ **Auto Continue**

You can select this to enable Auto Continue. When it is On, printing continues even after a system error occurs.

- Off
- 0 minutes
- 1 minute
- 5 minutes
- 10 minutes
- 15 minutes

#### **Note**

❒ Default: *Off*

#### ❖ **Edge Smoothing**

Set this to enable Edge Smoothing.

- On
- Off

#### **Note**

- ❒ Default: *On*
- ❒ If Toner Saving is set to On, Edge Smoothing is ignored even if it is set to On.

#### ❖ **Toner Saving**

Set this to enable Toner Saving.

- On
- Off

#### *A* Note

❒ Default: *Off*

## <span id="page-21-4"></span><span id="page-21-3"></span><span id="page-21-1"></span>**Host Interface**

#### ❖ **I/O Timeout**

You can set how many seconds the machine should wait before ending a print job. If data from another port usually arrives in the middle of a print job, you should increase this timeout period.

- 10 seconds
- 15 seconds
- 20 seconds
- 25 seconds
- 60 seconds
- **Note**
- ❒ Default: *15 seconds*

## <span id="page-22-0"></span>**Setting Paper on the Bypass Tray**

The following explains setting paper on the bypass tray. Use the bypass tray to print onto OHP transparencies, labels, thick paper, and envelopes that cannot be loaded in the paper tray.

### **Reference**

For details about setting paper in the paper tray, see *General Settings Guide*.

## *A* Note

- ❒ When loading letterhead paper, pay attention to its orientation. See "Orientation-Fixed Paper or Two-Sided Paper", *Copy Reference*.
- ❒ Paper within the following dimensions can be set in the bypass tray:
	- Vertical: 90.0-297.0 mm (3.54 in.- 11.69 in.)
	- Horizontal: 148.0-600.0 mm (5.83 in.-23.62 in.)
- $\Box$  Be sure to set the paper with the side you want to print facing down in the bypass tray.
- ❒ When loading OHP transparencies or thick paper in the bypass tray, make the paper setting using the control panel or printer driver.
- ❒ The number of sheets that can be loaded in the bypass tray depends on the paper type.

### **Limitation**

- ❒ The following functions are disabled when printing from the bypass tray:
	- Duplex Printing
	- Auto Tray Select
	- Auto Tray Switching

#### <span id="page-22-1"></span>**11999**

- ❒ When printing using the printer function, original images are always rotated by 180 degrees (the orientation of images to be printed is opposite to that of the copier function). When printing onto paper with specific orientation requirements, such as envelopes and letterheads, make sure to rotate the paper feed orientation by 180 degrees.
- $\Box$  Be sure to set the paper size using the printer driver when printing data from the computer. The paper size set using the printer driver has priority over the one set using the control panel.

## A **Open the bypass tray.**

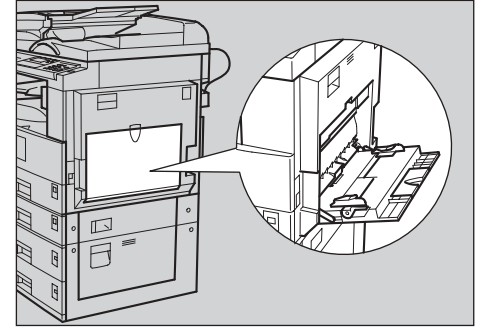

AAW019S1

**3**

B **Adjust the paper guides to the paper size.**

### important

 $\Box$  If the paper guides are not flush against the paper, skewed images or paper misfeeds might occur.

#### C **Gently insert paper face down into the bypass tray.**

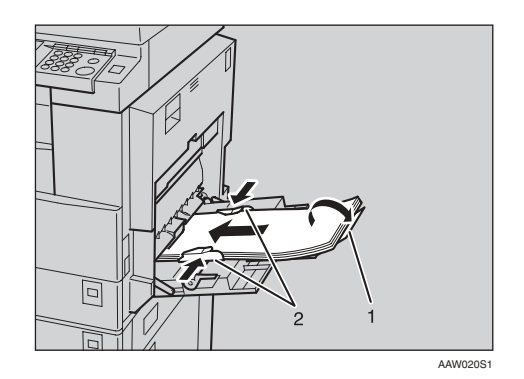

- *1.* **Extender**
- *2.* **Paper guides**

#### *A* Note

- $\Box$  Do not stack paper over the limit mark, otherwise a skewed image or misfeeds might occur.
- ❒ Open out the extender to support paper sizes larger than A4  $\Box$ ,  $8^{\lceil}/2^{\lceil} \times 11^{\prime\prime} \Box$ .
- $\Box$  Fan the paper to get air between the sheets to avoid a multi-sheet feed.
- ❒ When setting an OHP transparency, make sure that its front and back sides are properly positioned.
- $\Box$  Select paper type when printing onto OHP transparencies or thick paper (over  $105g/m<sup>2</sup>$ ). For details, see [p.20 "Setting thick](#page-25-1) [paper or OHP transparencies".](#page-25-1)
- $\Box$  Select paper type when printing onto envelopes. For details, see [p.21 "Setting envelopes".](#page-26-1)
- $\Box$  Set the paper size, see [p.18 "Set](#page-23-1)[ting the paper size"](#page-23-1)

### <span id="page-23-2"></span><span id="page-23-1"></span><span id="page-23-0"></span>**Setting the paper size**

#### *A* Note

- ❒ You can set paper size using the printer driver. The following procedures are not necessary when setting paper size using the printer driver.
- $\Box$  The paper size set using the printer driver has priority over that set using the control panel.
- ❒ When the printer driver is not used, make settings using the control panel.

#### **Reference**

For printer driver settings, see the printer driver Help.

For details about setting custom sizes, see [p.19 "Setting custom size](#page-24-1) [paper"](#page-24-1).

- A **Press the** {**User Tools/Counter**} **key.**
- B **Select [Printer Features] using the**  $[\triangle]$  or  $[\triangledown]$  key, and then press **the** {**OK**} **key.**

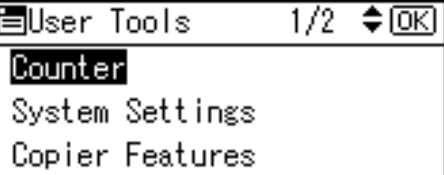

C **Select [Paper Input] using the** {U} **or** {T} **key, and then press the** {**OK**} **key.**

冒Print Features: 1/2 ≑ळि Paper Input| List/Test Print Maintenance

#### D **Select [Bypass Paper Size], and then press the** {**OK**} **key.**

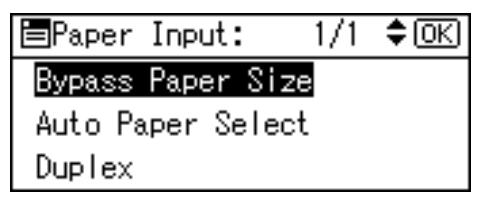

E **Select the paper size using the**  $[\triangle]$  or  $[\triangledown]$  key, and then press **the** {**OK**} **key.**

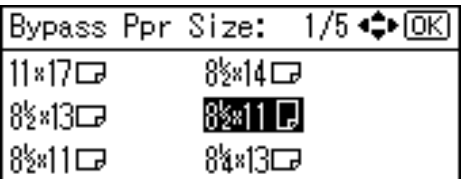

## **Note**

❒ When printing onto thick paper or OHP transparencies, select the paper type. For details, see [p.20 "Setting thick paper or](#page-25-1) [OHP transparencies".](#page-25-1)

F **Press the** {**User Tools/Counter**} **key.**

## <span id="page-24-1"></span><span id="page-24-0"></span>**Setting custom size paper**

#### *A* Note

- ❒ Custom sizes can also be set using the printer driver. The following procedures are not necessary when setting custom sizes using the printer driver.
- ❒ Custom size settings set using the printer driver have priority over those set using the machine's control panel.
- ❒ When the printer driver is not used, make settings using the control panel.

## **Reference**

For printer driver settings, see the printer driver Help.

- A **Press the** {**User Tools/Counter**} **key.**
- B **Select [Printer Features] using the** {U} **or** {T} **key, and then press the** {**OK**} **key.**

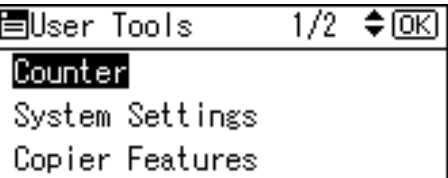

C **Select [Paper Input] using the** {U} **or** {T} **key, and then press the** {**OK**} **key.**

冒Print Features: 1/2 ≑ळि

Paper Input

List/Test Print

Maintenance

<span id="page-24-2"></span>**3**

#### D **Select [Bypass Paper Size], and then press the** {**OK**} **key.**

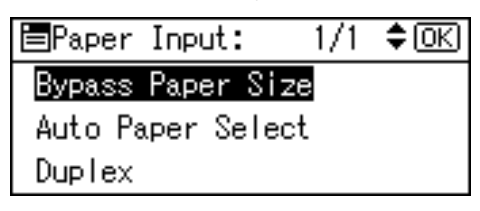

E **Select [Custom Size] using the** {U} **or** {T} **key, and then press the** {**OK**} **key.**

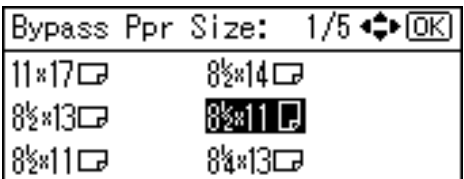

**H** Enter the horizontal size of the **paper using the number keys, and then press the** {**OK**} **key.**

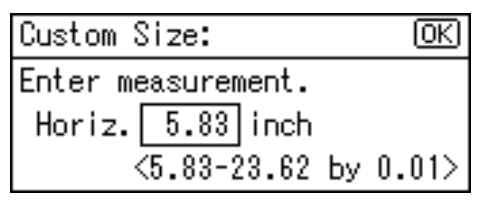

G **Enter the vertical size of the paper using the number keys, and then press the** {**OK**} **key.**

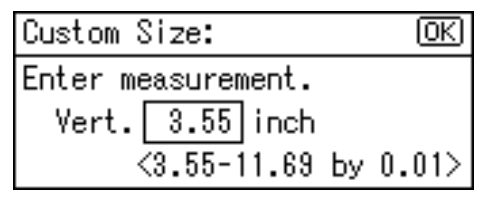

H **Press the** {**User Tools/Counter**} **key.**

## <span id="page-25-2"></span><span id="page-25-1"></span><span id="page-25-0"></span>**Setting thick paper or OHP transparencies**

#### *A* Note

- ❒ Paper settings can also be set using the printer driver. The following procedures are not necessary when setting paper sizes using the printer driver.
- ❒ Paper size settings set using the printer driver have priority over those set using the machine's control panel.
- ❒ When the printer driver is not used, make settings using the control panel.

#### **Reference**

For printer driver settings, see the printer driver Help.

- A **Press the** {**User Tools/Counter**} **key.**
- B **Select [System Settings] using the**  $[\triangle]$  or  $[\triangledown]$  key, and then press **the** {**OK**} **key.**

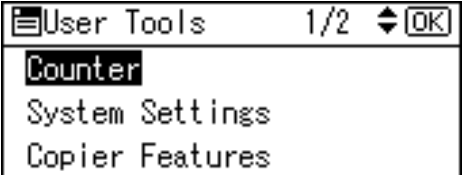

C **Select [Tray Paper Settings] using** the  $[\triangle]$  or  $[\triangledown]$  key, and then **press the** {**OK**} **key.**

圍System Settings 1/2 ≑ळि General Features Tray Paper Settings Timer Settings

D **Select [Paper Type:Bypass Tray] us**ing the  $[\triangle]$  or  $[\triangledown]$  key, and then **press the** {**OK**} **key.**

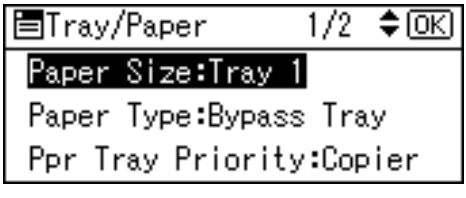

E **Select [OHP (Transparency)] or [Thick Paper] using the** {U} **or** {T} **key, and then press the** {**OK**} **key.**

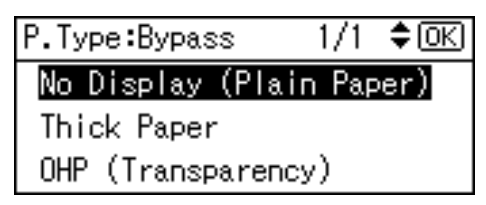

F **Press the** {**User Tools/Counter**} **key.**

#### **Note**

❒ Settings made remain valid until they are reset again. After printing on OHP transparencies or thick paper, make sure you clear settings for the next user.

## <span id="page-26-1"></span><span id="page-26-0"></span>**Setting envelopes**

A **Press the** {**User Tools/Counter**} **key.**

B **Select [System Settings] using the** {U} **or** {T} **key, and then press the** {**OK**} **key.**

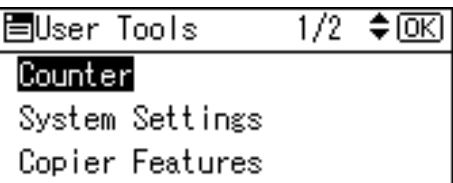

C **Select [Tray Paper Settings] using** the  $[4]$  or  $[T]$  key, and then **press the** {**OK**} **key.**

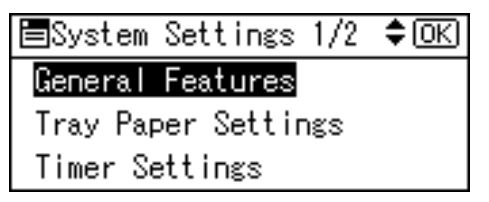

D **Select [Paper Type:Bypass Tray] us**ing the  $[\triangle]$  or  $[\triangledown]$  key, and then **press the** {**OK**} **key.**

国Trav/Paper  $1/2$  ≑  $\overline{OR}$ 

Paper Size:Tray 1

Paper Type:Bypass Tray Ppr Tray Priority:Copier

E **Select [Thick Paper] using the** {U} **or** {T} **key, and then press the** {**OK**} **key.**

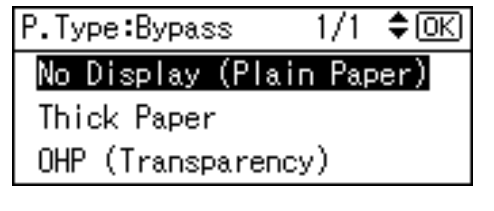

 $\Box$  Press the [Escape] key twice to re**turn to the User Tools main menu.**

#### G **Select [Printer Features] using the** {U} **or** {T} **key, and then press the** {**OK**} **key.**

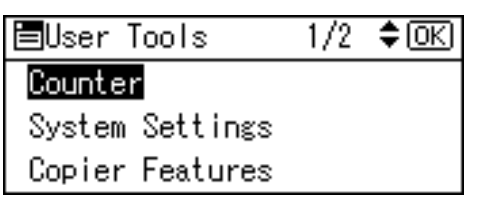

H **Select [Paper Input] using the** {U} **or** {T} **key, and then press the** {**OK**} **key.**

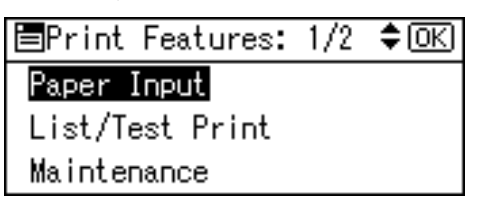

I **Select [Bypass Paper Size], and then press the** {**OK**} **key.**

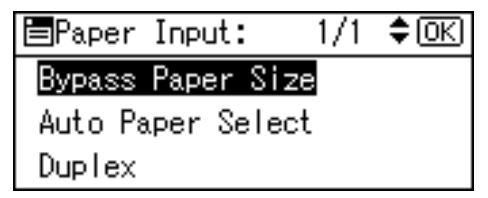

**U** Select the paper envelope size **from [C6 Env**L**], [C5 Env**L**], or [DL Env**L**], and then press the** {**OK**} **key.**

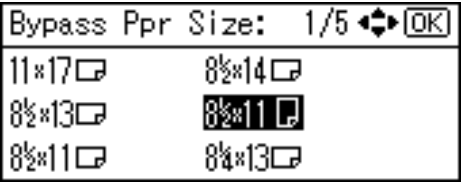

K **Press the** {**User Tools/Counter**} **key.**

## <span id="page-28-0"></span>**Setting Up the Printer Driver and Canceling a Print Job**

## <span id="page-28-1"></span>**Windows 98SE / Me - Accessing Printer Properties**

#### **Changing default settings**

 $\blacksquare$  On the [Start] menu, point to [Set**tings], and then click [Printers].**

The **[Printers]** window appears.

B **Click the icon of the machine whose default you want to change.**

C **On the [File] menu, click [Properties].**

The printer properties dialog box appears.

 $\blacksquare$  Make the settings you want, and **then click [OK].**

### *A* Note

❒ With some applications, printer driver settings are not used, and the application's own settings are applied.

#### **Making settings from an application**

<span id="page-28-2"></span>To make settings for a specific application, open the printer properties dialog box from that application. The following example describes how to make settings for the WordPad application that comes with Windows 98SE / Me.

#### *A* Note

- ❒ Actual procedures for opening the printer properties dialog box may vary depending on the application. For more information, see the operating instructions that come with the application you are using.
- ❒ Any setting you make in the following procedure is valid for the current application only.

#### A **On the [File] menu, click [Print].**

The **[Print]** dialog box appears.

B **In the [Name] list, select the machine you want to use, and then click [Properties].**

The printer properties dialog box appears.

- C **Make the settings you want, and then click [OK].**
- D **Click [OK] to start printing.**

## <span id="page-29-0"></span>**Windows 2000 / XP and Windows Server 2003 - Accessing Printer Properties**

#### **Changing default settings - Printer properties**

#### **Limitation**

❒ Changing machine settings requires Manage Printers permission. Members of Administrators and Power Users groups have Manage Printers permission by default. When you set up options, log on using an account that has Manage Printers permission.

#### A **On the [Start] menu, point to [Settings], and then click [Printers].**

The **[Printers]** window appears.

### *A* Note

- ❒ Under Windows XP Professional and Windows Server 2003, open the **[Printers and Faxes]** window on the **[Start]** menu.
- ❒ Under Windows XP Home Edition, open the **[Printers and Faxes]** window by clicking **[Control Panel]** from the **[Start]** button on the taskbar, click **[Printers and Other Hardware]**, and then click **[Printers and Faxes]**.

**H** Click the icon of the machine **whose default you want to change.**

#### C **On the [File] menu, click [Properties].**

The printer properties dialog box appears.

 $\blacksquare$  Make the settings you want, and **then click [OK].**

### **Note**

- <span id="page-29-1"></span>❒ Normally you do not have to change the "Form to Tray Assignment" settings on the **[Device Settings ]** tab in the PostScript 3 printer driver.
- ❒ Settings you make here are used as default for all applications.

#### **Changing default settings - Printing preferences properties**

#### **Limitation**

❒ Changing machine settings requires Manage Printers permission. Members of the Administrators and Power Users groups have Manage Printers permission by default. When you set up options, log on using an account that has Manage Printers permission.

#### A **On the [Start] menu, point to [Settings], and then click [Printers].**

The **[Printers]** window appears.

#### *M* Note

- ❒ Under Windows XP Professional and Windows Server 2003, open the **[Printers and Faxes]** window on the **[Start]** menu.
- ❒ Under Windows XP Home Edition, open the **[Printers and Faxes]** window by clicking **[Control Panel]** from the **[Start]** button on the taskbar, click **[Printers and Other Hardware]**, and then click **[Printers and Faxes]**.
- B **Click the icon of the machine whose default you want to change.**
- C **On the [File] menu, click [Printing Preferences...].**

The **[Printing Preferences]** dialog box appears.

#### **H** Make the settings you want, and **then click [OK].**

### **Note**

❒ Settings you make here are used as default for all applications.

#### **Making settings from an application**

To make settings for a specific application, open the **[Print]** dialog box from that application. The following example describes how to make settings for the WordPad application that comes with Windows 2000 / XP and Windows Server 2003.

### *A* Note

- ❒ Actual procedures for opening the **[Print]** dialog box vary depending on the application. For details, see the operating instructions that come with the application you are using.
- ❒ Any setting you make in the following procedure is valid for the current application only.

### A **On the [File] menu, click [Print...].**

The **[Print]** dialog box appears.

B **In the [Select Printer] list, select the machine you want to use, and then click the tab for which you want to change print settings.**

## *A* Note

❒ Under Windows XP and Windows Server 2003, click **[Preference]** to open the Printing Preferences dialog box.

**E** Make the settings you want.

## D **Click [Print] to start printing.**

Under Windows XP and Windows Server 2003, click **[OK]**, and then click **[Print]** to start printing.

## <span id="page-30-1"></span><span id="page-30-0"></span>**Canceling a Print Job**

### A **Double-click the printer icon on the Windows taskbar.**

A window appears, showing all print jobs currently queued for printing. Check the current status of the job you want to cancel.

#### B **Select the name of the job you want to cancel.**

C **On the [Document] menu, click [Cancel Printing].**

#### *A* Note

- ❒ Under Windows 2000 / XP, and Windows Server 2003, click **[cancel]** on the **[Document]** menu.
- ❒ Under Windows 98SE / Me / 2000 / XP, or Windows Server 2003, you can also open the print job queue window by double-clicking the machine icon in the **[Printers]** machine window (the **[Printers and Faxes]** window under Windows XP and Windows Server 2003).
- D **Press the** {**Printer**} **key.**
- E **Press [JobReset].**

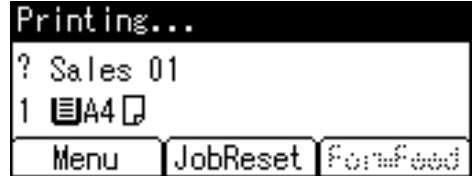

**3**

## F **Press [Current].**

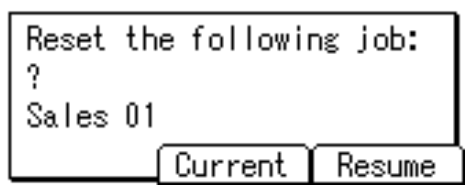

- **[Current]**: cancels the print job currently being processed.
- **[Resume]**: resumes printing jobs.

A confirmation message appears.

## G **Press [Yes] to cancel the print job.**

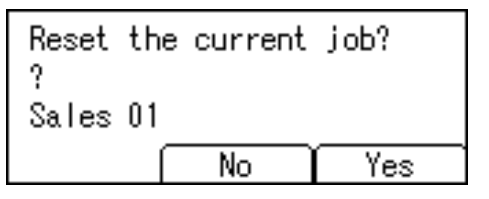

#### **Note**

❒ Press **[No]** to return to the previous display.

#### important

 $\Box$  If the machine is shared by multiple computers, be careful not to accidentally cancel someone else's print job.

#### *A* Note

- ❒ You cannot stop printing data that has already been processed. For this reason, printing may continue for a few pages after you press **[JobReset]**.
- ❒ A print job containing a large volume of data may take considerable time to stop.

# <span id="page-32-2"></span><span id="page-32-0"></span>**4. Using the TWAIN Scanner Function**

# <span id="page-32-1"></span>**TWAIN Scanner**

You can use this machine as a TWAIN scanner, by operating this machine from a client computer on the network. Originals can be scanned with the same operation used for USB-connected scanners.

Also, this machine can be used as a TWAIN-compliant scanner, by directly connected with an off-line Computer over USB.

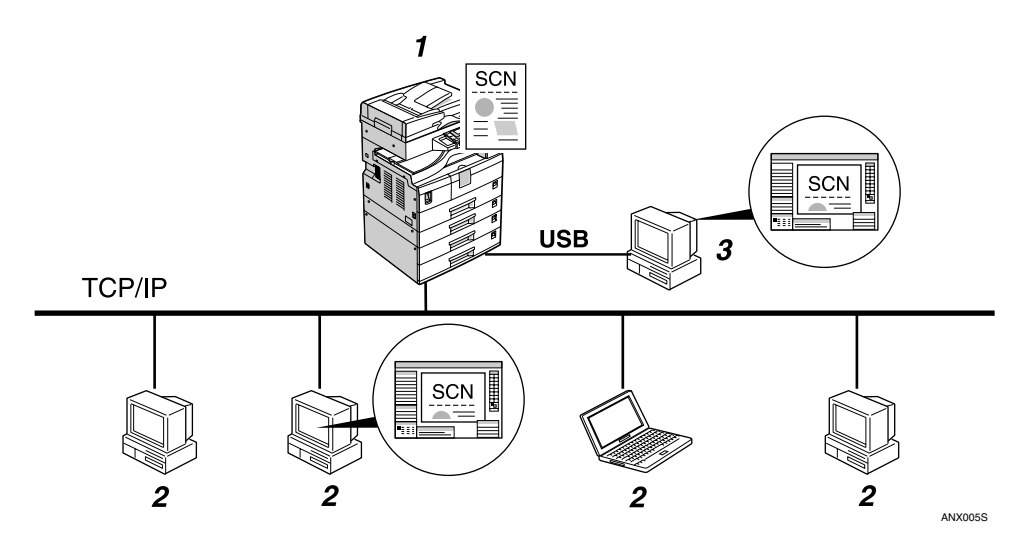

#### *1.* **This machine**

Connect this machine to a ethernet (TCP/IP) and/or a USB.

#### *2.* **Client computer**

The scanner can be operated using a TWAIN-compliant application (such as Imaging).

#### *3.* **Off-line computer**

This is a PC that is USB-connected to this machine. You can use this scanner from a TWAIN-compliant application (such as Imaging).

#### **Process Flow**

A **Use a TWAIN-compliant application on a "2. Client computer" or "3. Offline computer" to send a command for scanning via the TWAIN driver.**

B **Originals are scanned by "1. This machine."**

**E** The scanned data can be edited and stored using the TWAIN-compliant ap**plication on the "2. Client computer" or "3. Off-line computer."**

## <span id="page-33-0"></span>**Preparation for Using the Network TWAIN Scanner**

The following overview diagram shows the preparation steps for using this machine as a TWAIN scanner.

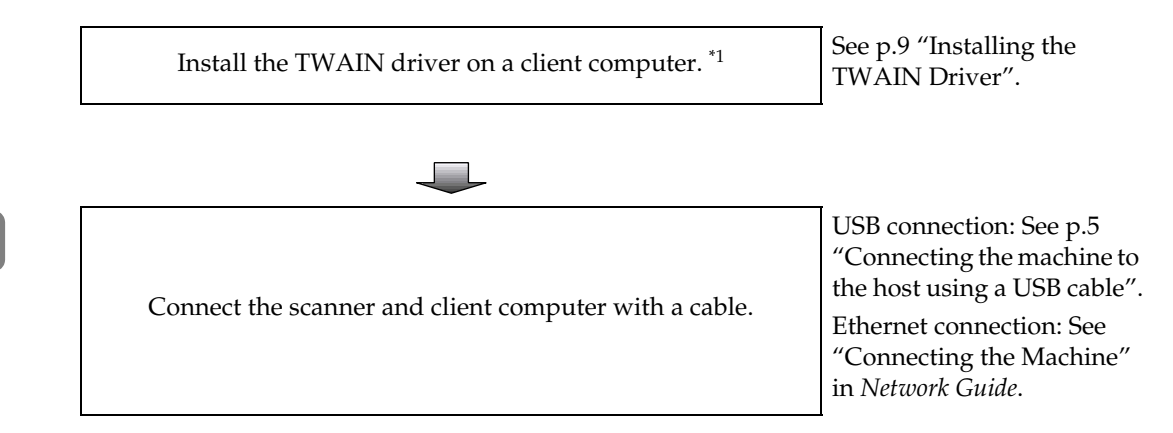

<span id="page-33-2"></span>If you use this machine as a TWAIN scanner, you need a TWAIN-compliant application on the client computer you use.

### <span id="page-33-1"></span>**TWAIN Scanner Screen**

When using the machine as the TWAIN scanner, it is not necessary to press the {**Scanner**} key on the control panel. When the TWAIN driver becomes active on a client computer, the display automatically switches to the following screen.

Connecting with PC. Set originals and select the settings from PC.

# <span id="page-34-5"></span><span id="page-34-0"></span>**Setting Originals**

The following explains the procedure for placing originals on the exposure glass and in the ADF, and setting the original scan area and orientation according to the placement method.

To correctly display the top/bottom orientation of the scanned original on a client computer, the placement of the original and the settings made on the control panel and scanner driver must match.

## <span id="page-34-4"></span><span id="page-34-3"></span><span id="page-34-1"></span>**Placing Originals**

There are two orientations for placing the original. See the table below.

### *A* Note

 $\Box$  Normally, an original is  $\Box$  or  $\Box$ , but in the table below, a square original is used to make original orientation easy to understand. If the actual shape of the original is different, the combination of original orientation and the orientation specified on the control panel or scanner driver does not change.

#### <span id="page-34-2"></span>❖ **Specifying original orientation and setting originals**

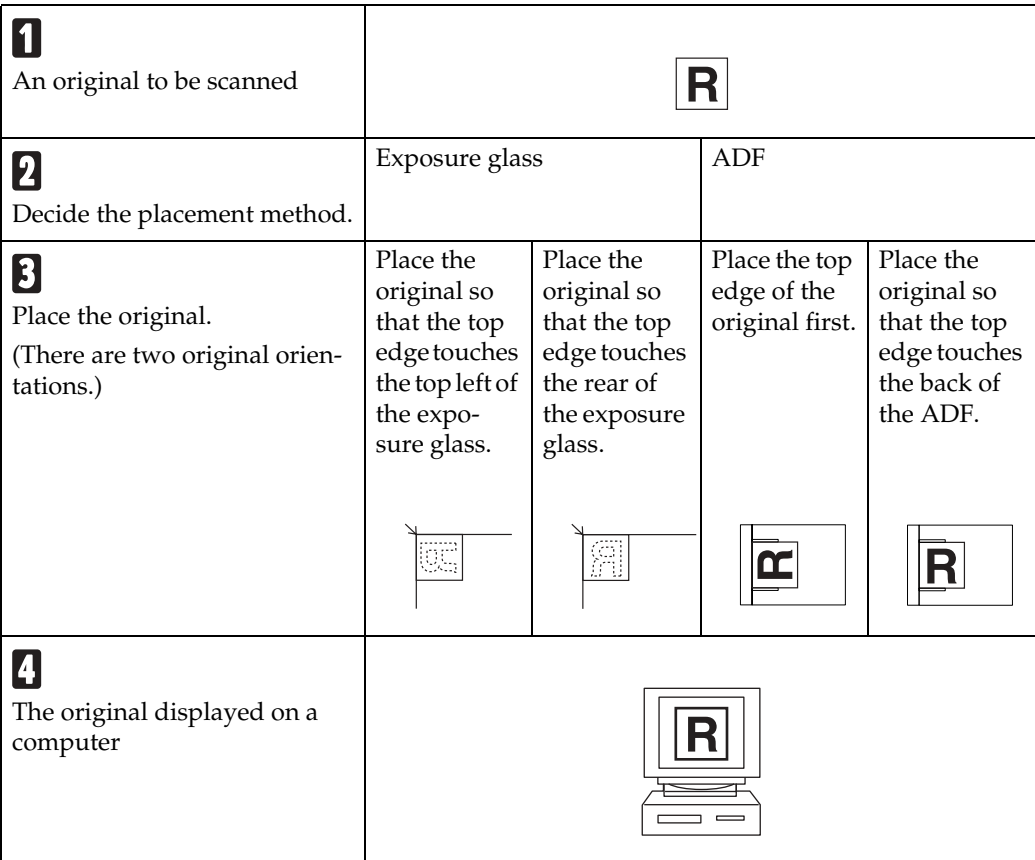

#### **Placing on the Exposure Glass**

Originals which do not fit into the ADF, such as sheets with glued-on parts, books, etc., can be placed directly on the exposure glass for scanning.

#### *A* Note

- ❒ For details about the originals which can be placed on the exposure glass, see *Copy Reference*.
- A **Lift the exposure glass cover or the ADF.**

### **Note**

❒ Lift the exposure glass cover or ADF for more than 30 degrees. The opening/closing action triggers the automatic original size detection process.

**H** Place the original on the exposure **glass with the side to be scanned facing down. Align the original with the back left corner mark.**

There are two original orientations.

❖ **When placing the original so that the top edge touches the rear of the exposure glass**

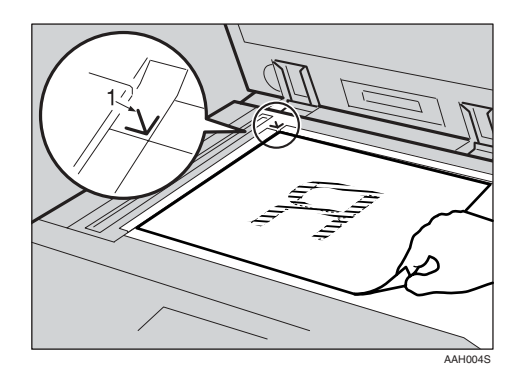

*1.* **Positioning mark**

<span id="page-35-0"></span>❖ **When placing the original so that the top edge touches the top left of the exposure glass**

When using the machine as a network TWAIN scanner, this orientation is the standard setting for the TWAIN driver. Normally, use this orientation for placing originals.

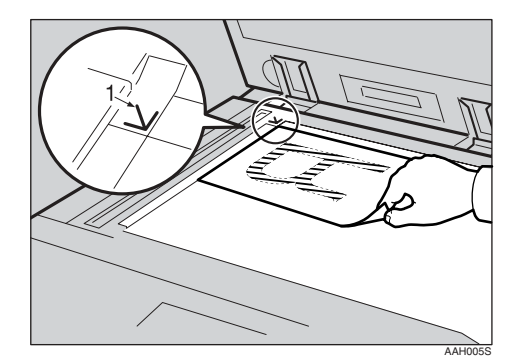

- *1.* **Positioning mark**
- C **Lower the exposure glass cover or the ADF.**
- $\blacksquare$  Select the original orientation ac**cording to the orientation of the placed original.**

#### $\mathscr P$ Reference

<span id="page-35-1"></span>[p.29 "Specifying original orien](#page-34-2)[tation and setting originals"](#page-34-2)

#### **Placing in the Auto Document Feeder**

The ADF allows you to place multiple originals at one time. Originals placed in the ADF can be scanned on one side or both sides.

#### **Note**

❒ The duplex function is available only when you have installed the optional ADF capable of scanning both sides of a sheet (ARDF).

❖ **Originals that can and cannot be placed in the ADF**

For details about the originals that can and cannot be placed in the ADF, see *Copy Reference*.

Attempting to use originals unsuitable for the ADF can lead to a misfeed and damage to the originals. Place such originals directly on the exposure glass.

### important

- ❒ For details about original sizes that can be detected automatically and notes on placing originals in the ADF, see *Copy Reference*.
- A **Adjust the original guide to match the size of the originals.**

#### B **Place the originals with the side to be scanned facing up.**

For originals which are to be scanned on both sides, the first side should face up.

There are two orientations.

#### ❖ **When placing the originals so that the top edges touch the back of the ADF**

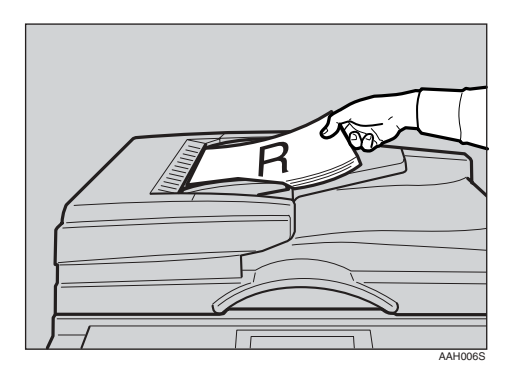

#### ❖ **When placing the top edges of the originals first**

When using the machine as a network TWAIN scanner, this orientation is the standard setting for the TWAIN driver. Normally, use this orientation for placing originals.

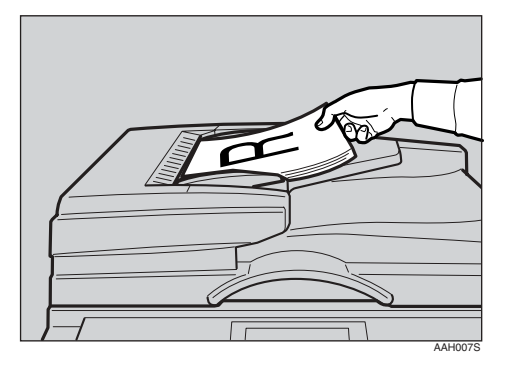

## **Note**

❒ Originals of the same width and different length can be placed at the same time. Place the originals as shown:

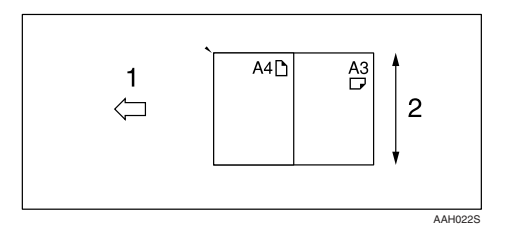

*1.* **ADF placement orientation**

#### *2.* **Height**

- ❒ Originals are scanned in the inserted order, starting from the topmost page.
- C **Select the original orientation according to the orientation of the placed originals.**

### $\mathscr P$ Reference

[p.29 "Specifying original orien](#page-34-2)[tation and setting originals"](#page-34-2)

**4**

## <span id="page-37-0"></span>**Scanning Originals**

This section explains how to scan originals using the TWAIN scanner function. This describes how to scan originals with Imaging under Windows 2000.

A **Start Imaging, and then select the scanner driver.**

B **On the [Start] menu, point to [Program], point to [Accessories], and then click [Imaging].**

C **Click [Select Device…] on the [File] menu.**

If the scanner is already selected, no scanner settings are necessary. Proceed to step  $\mathbf{R}$ .

D **Select the name of the machine you want to use in the list, and then click [OK].**

<span id="page-37-1"></span>E **Place the original in the scanner.**

#### **Reference**

[p.29 "Placing Originals"](#page-34-3)

#### *<u>I* Click [Acquire Image...] on the [File]</u> **menu.**

The TWAIN Driver dialog box appears.

### G **Select the connection method.**

If you are using Network TWAIN, enter the IP address in the box under **[Select Device]**.

If you are using USB TWAIN, click the **[USB]** check box.

### H **Click [OK].**

Main Setting window appears.

I **Click [Preview] or [Scan] to preview or scan image.**

Click **[Scan]** to return to Imaging.

<span id="page-37-2"></span> $\mathbf{\mathbf{\mathbb{D}}}$  Save the scan file in Imaging.

K **On the [File] menu, click [Save].**

**L** Enter the file name, select the **folder in which you want to save the file, and then click [Save].**

For details about the scanning function, click **[Help]** on the Main Setting dialog box.

# <span id="page-38-4"></span><span id="page-38-3"></span><span id="page-38-0"></span>**5. Troubleshooting**

## <span id="page-38-1"></span>**The Printer Function**

## <span id="page-38-2"></span>**Error & Status Messages on the Display**

This section describes the principal messages that appear on the display. If a message not described here appears, act according to the message.

### **Reference**

Before turning the main power off, see 'Turning On the Power', *Copy Reference*.

#### ❖ **Status messages**

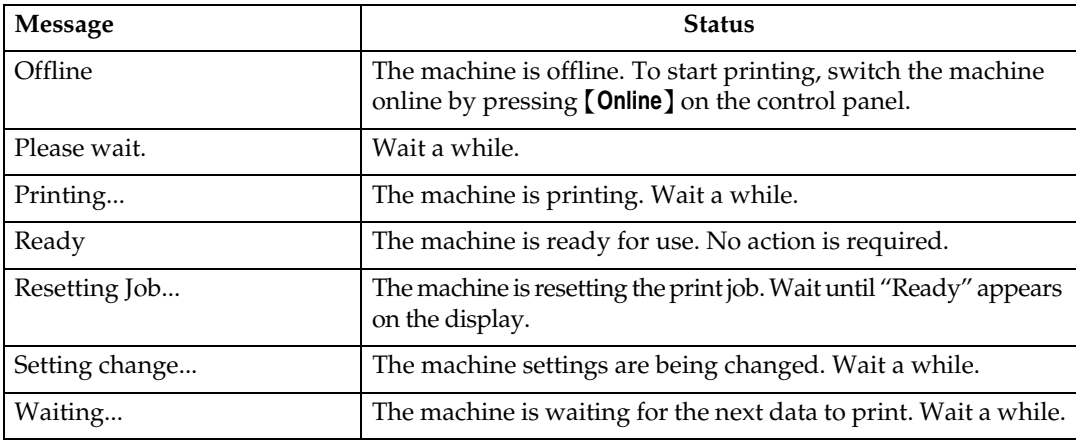

#### ❖ **Alert messages**

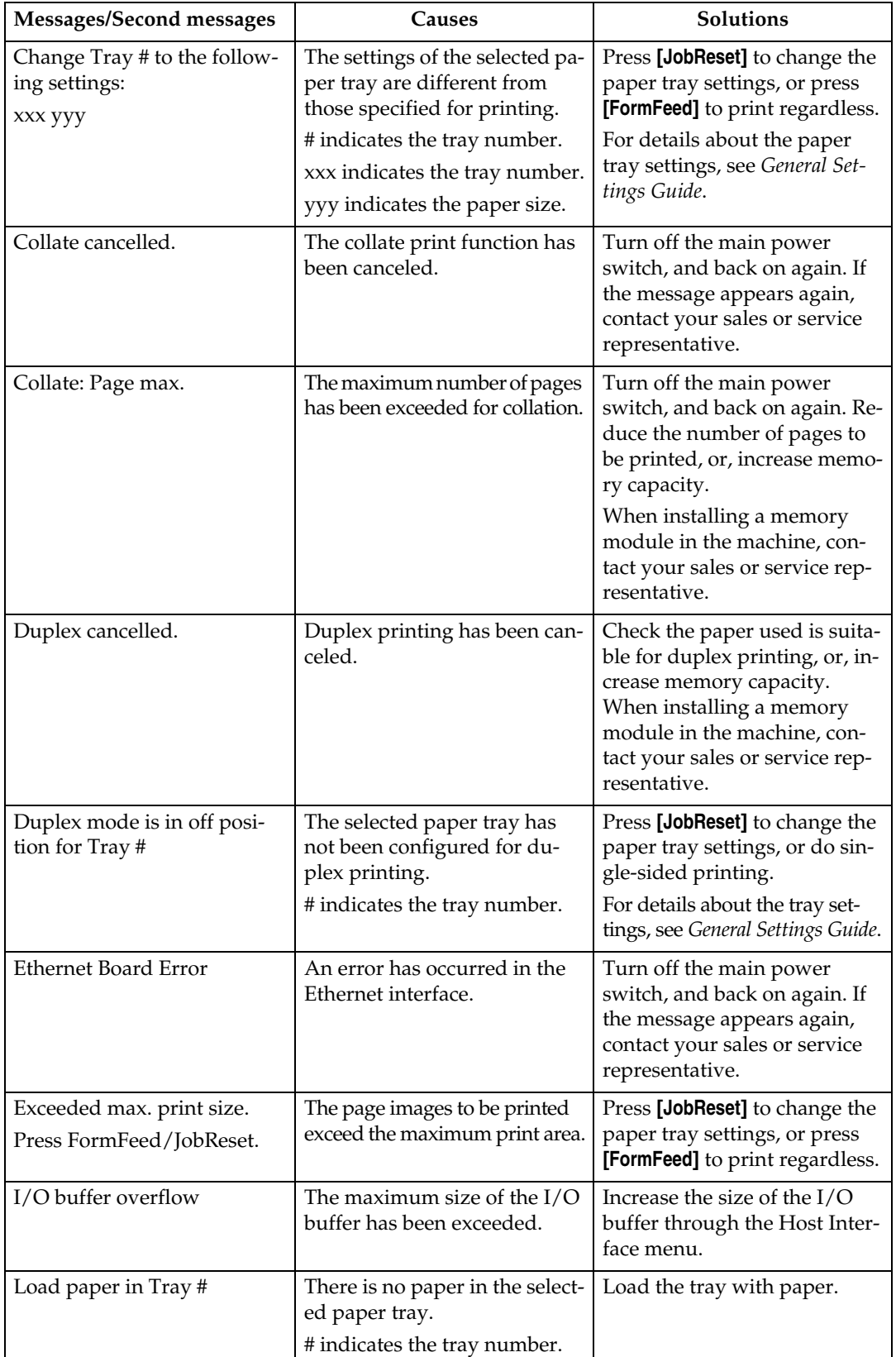

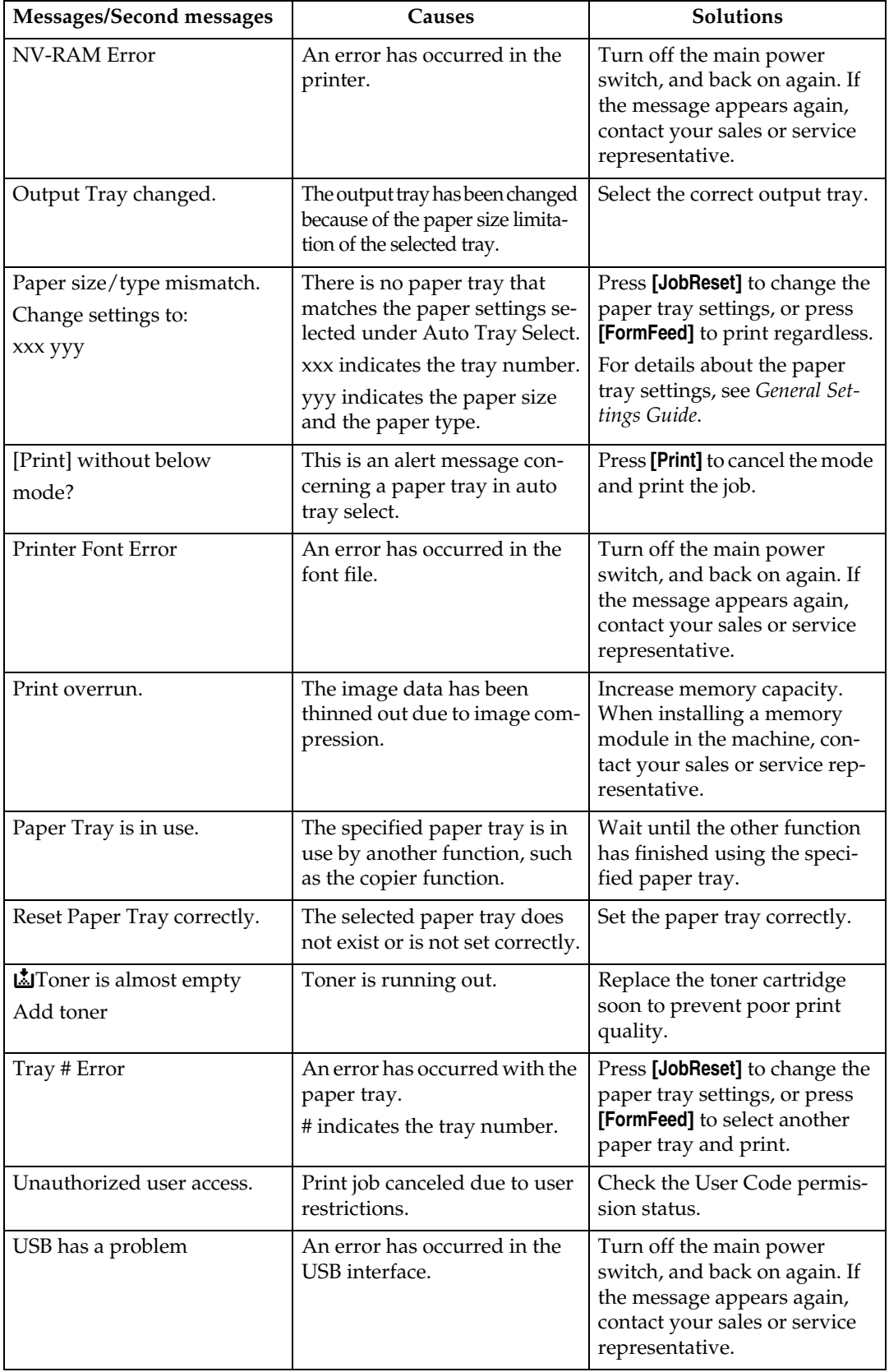

## <span id="page-41-1"></span><span id="page-41-0"></span>**The Machine Does Not Print**

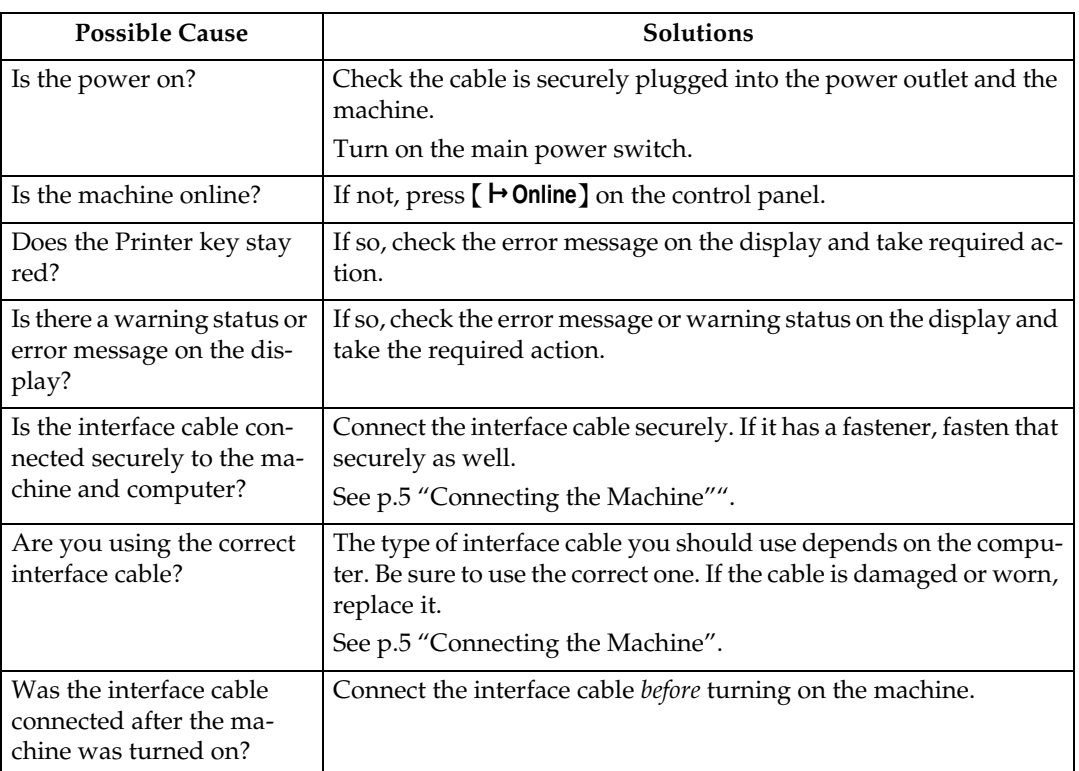

<span id="page-42-0"></span>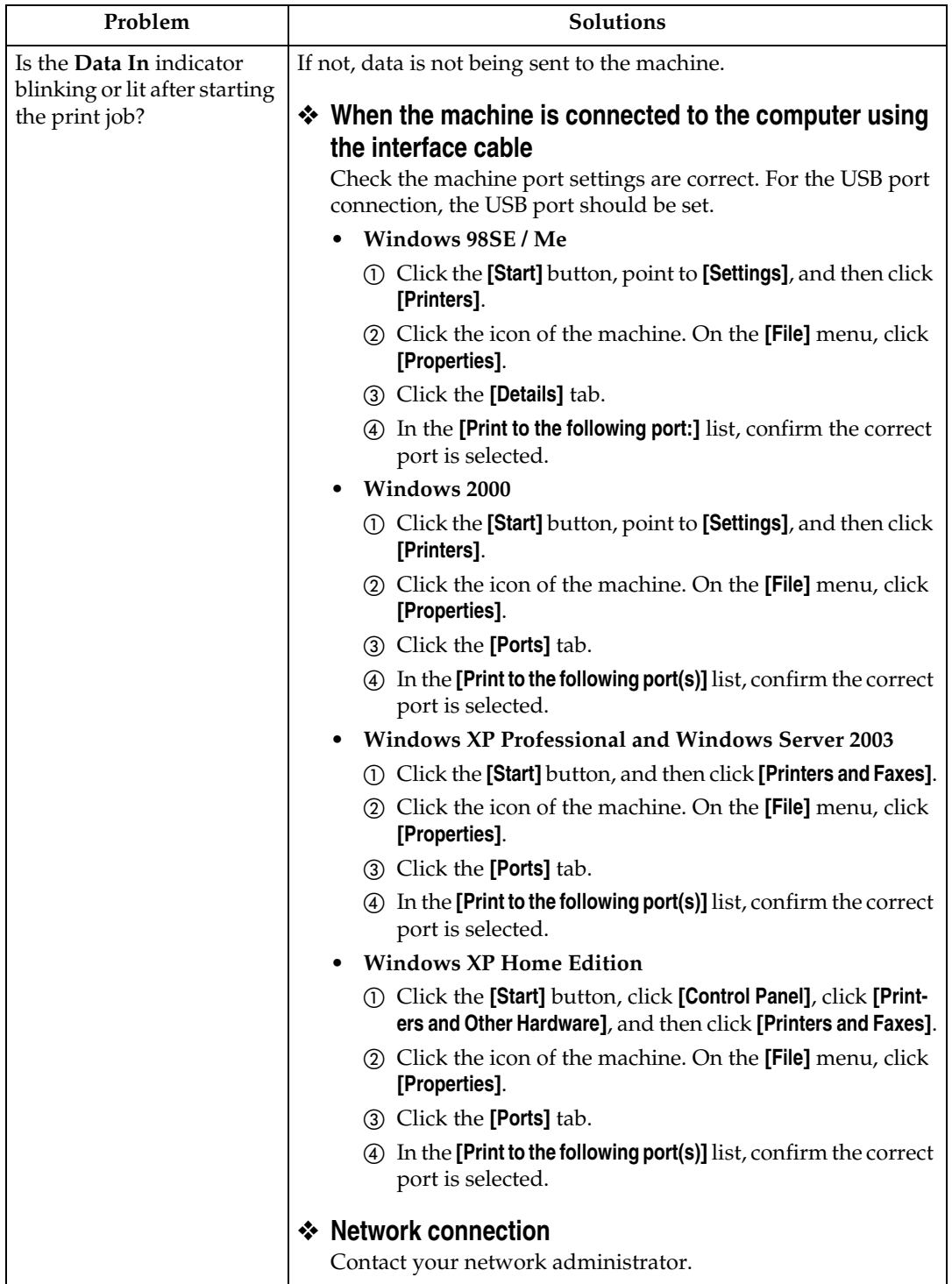

**5**

## <span id="page-43-1"></span><span id="page-43-0"></span>**Other Printing Problems**

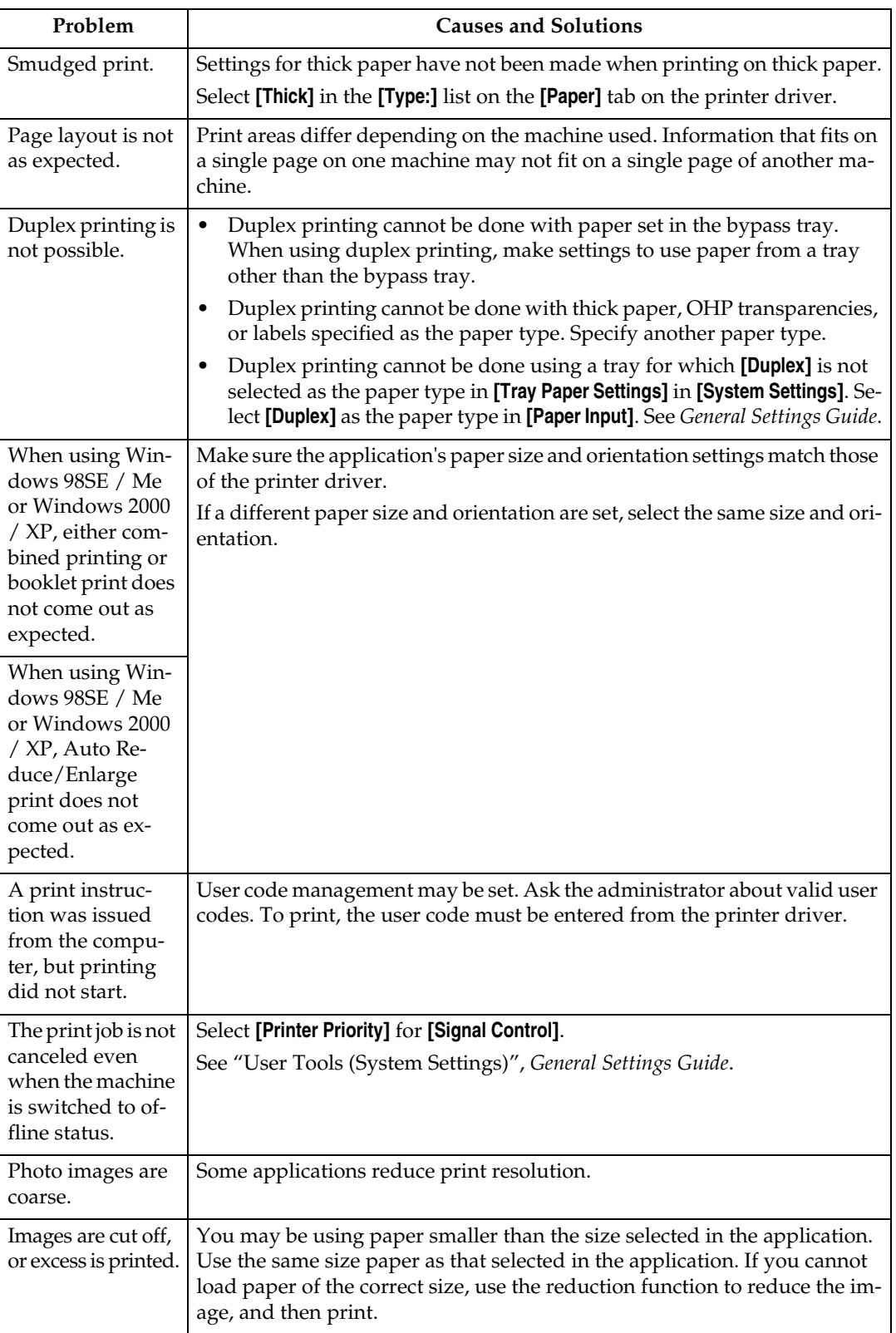

38

<span id="page-44-0"></span>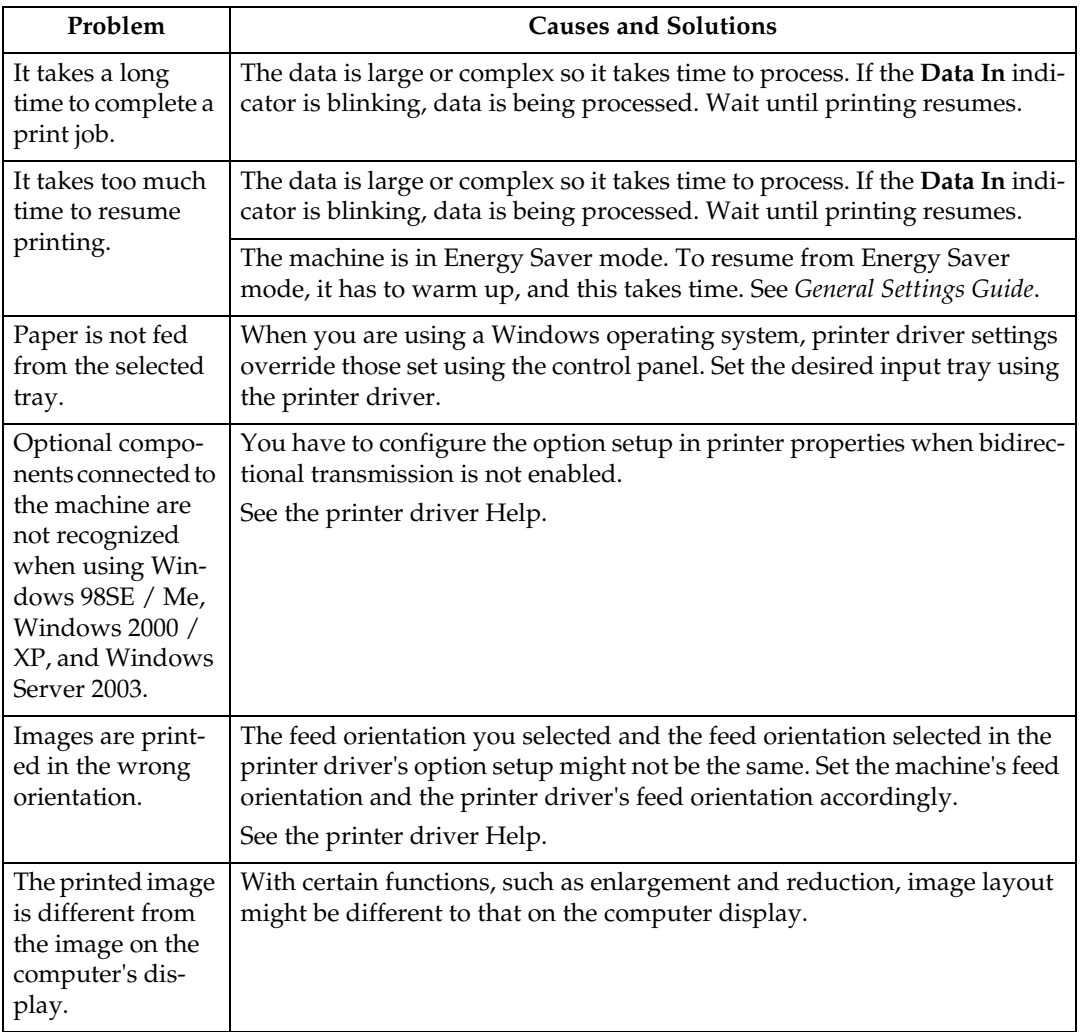

## **Note**

❒ If the problem cannot be solved, contact your sales or service representative.

## <span id="page-45-0"></span>**The Scanner Function**

## <span id="page-45-2"></span><span id="page-45-1"></span>**When Scanning Is Not Performed as Expected**

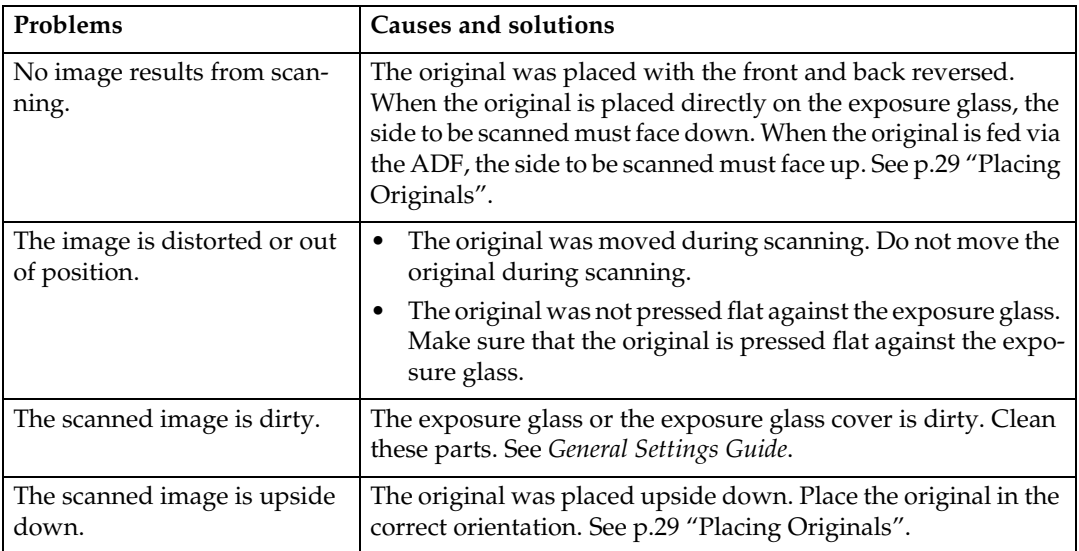

## <span id="page-46-0"></span>**When an Error Message Appears on the Client Computer**

This section describes the main possible causes and actions for error messages displayed on the client computer when the TWAIN driver is used.

### *A* Note

❒ If an error message that is not contained in this section appears, turn off the main power switch of the machine, and then turn it on again. If the message is still shown after scanning is performed again, note the content of the message and the error number (if listed in the table), and contact your service representative. For details about how to turn off the main power switch, see *General Settings Guide*.

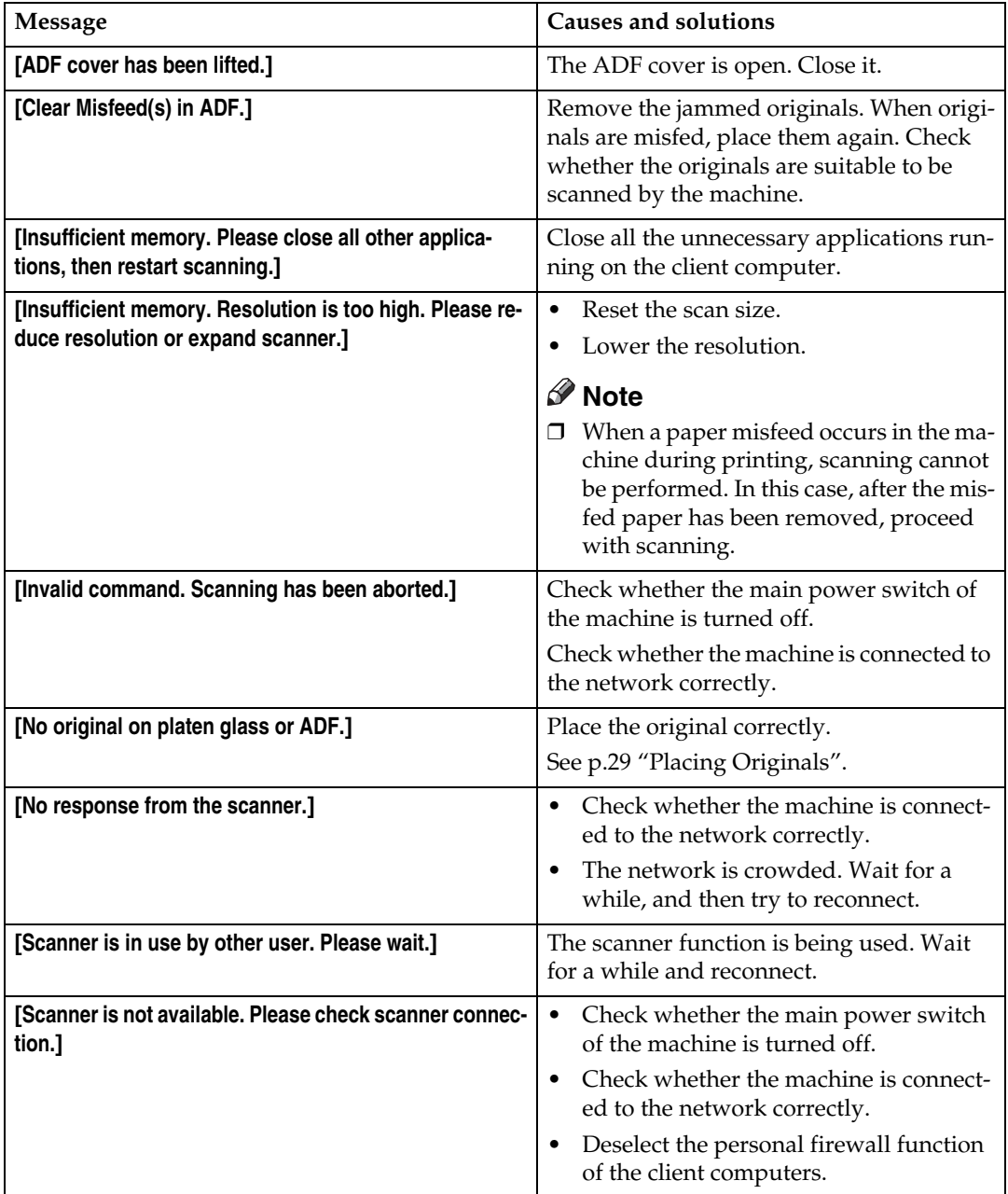

<span id="page-46-1"></span>**5**

# <span id="page-48-0"></span>**6. Appendix**

## <span id="page-48-1"></span>**The Printer Function**

## <span id="page-48-2"></span>**Collate and Rotating Collate**

If you select the collate function on the printer driver, the machine will store print data in memory and automatically collate the printouts.

The collate function can be turned on or off from the printer driver. The machine automatically rotates the printouts under the following conditions:

- When using A4,  $8^1/2 \times 11$  or B5 JIS paper
- Paper with the same size and different orientations (e.g., A4 $\bigcup$  in Tray 1 and A4 $\Box$  in Tray 2)
- Auto Tray Select is specified for tray setting

### **Limitation**

 $\Box$  You cannot use the bypass tray with this function.

#### ❖ **Collate**

Outputs can be assembled as sets in sequential order.

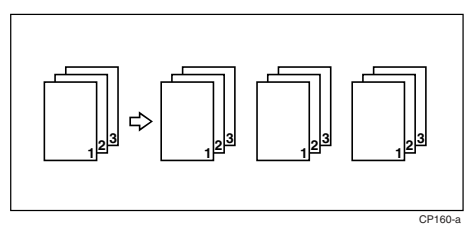

#### ❖ **Rotating Collate**

Every other output set is rotated by  $90^{\circ} \mathbf{J}$ .

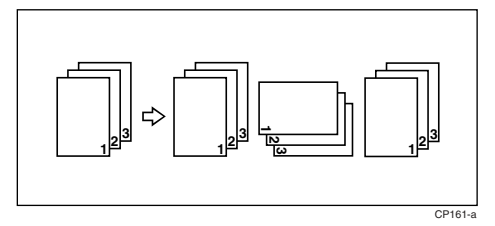

## <span id="page-48-3"></span>**Edge to Edge Printing**

If you select the **[Edge to Edge Printing]** function in the **[Paper]** tab on the printer driver, you can print on the entire area of A4 sheets, leaving no borders or edges.

## <span id="page-49-0"></span>**The Scanner Function**

## <span id="page-49-2"></span><span id="page-49-1"></span>**Relationship between Resolution and File Size**

Resolution and scan area are inversely related. The higher the resolution is set, the smaller the area that can be scanned. Conversely, the larger the scan area, the lower the resolution that can be set.

The relationship between the scanning resolution and the file size is shown below. If the file size is too large, the message "Exceeded max.data capacity. Check the scanning resolution." appears on the control panel of the machine. Specify the scan size and resolution again.

#### **Limitation**

❒ Depending on the image compression level, the maximum image size will be limited.

#### <span id="page-49-3"></span>**When Using as a TWAIN Scanner**

All combinations up to  $297 \times 432$  mm/11.6  $\times$  17.0 inches (A3, 11  $\times$  17 inches) and 600 dpi are possible.

#### **Reference**

To specify the scanning area or resolution when using the machine as a network TWAIN scanner, see TWAIN driver Help.

## <span id="page-50-10"></span><span id="page-50-0"></span>**Specifications**

## <span id="page-50-1"></span>**Printer**

This section contains the machine's electrical and hardware specifications, including information about its options.

<span id="page-50-9"></span><span id="page-50-8"></span><span id="page-50-7"></span><span id="page-50-6"></span><span id="page-50-5"></span><span id="page-50-4"></span><span id="page-50-3"></span><span id="page-50-2"></span>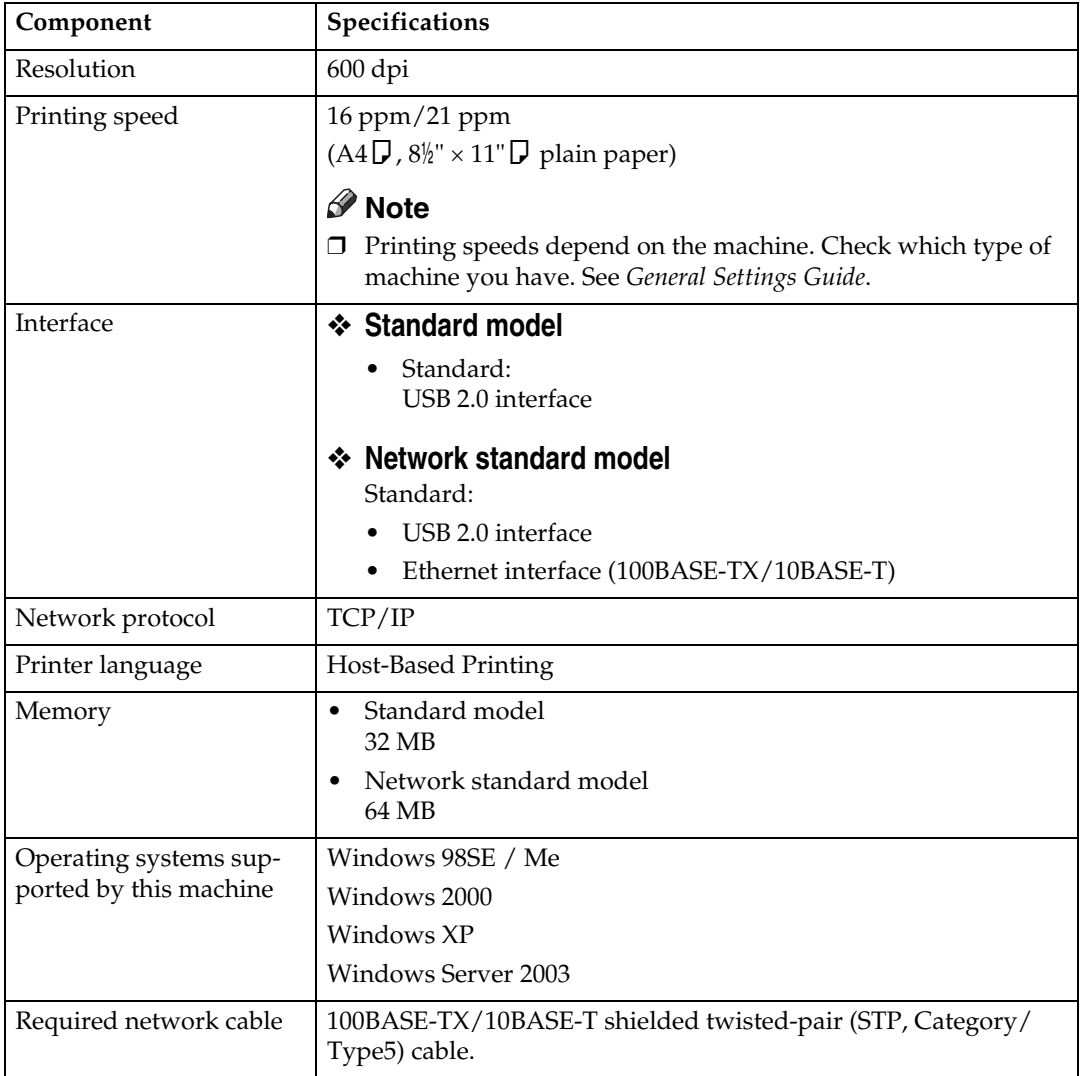

## <span id="page-51-0"></span>**Scanner**

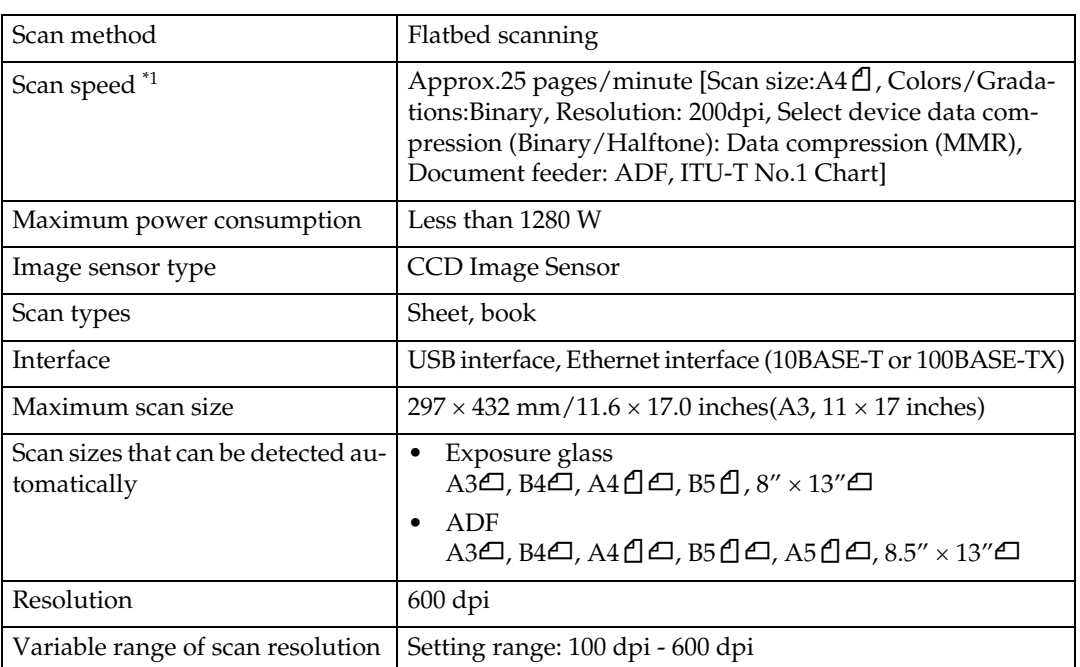

**6**

<span id="page-51-1"></span><sup>\*1</sup> Scanning speeds vary according to machine operating conditions, computer (speci-<br>fication, network traffic, and software, etc.), and original types.

## <span id="page-52-0"></span>**INDEX**

#### **B**

Bypass tray, [17](#page-22-1)

#### **C**

Canceling a job, [25](#page-30-1) Connection *Ethernet board connection*, [5](#page-10-3) *USB connection*, [5](#page-10-3) Control Panel, [3](#page-8-2) Control panel, [4](#page-9-1) Custom size paper, [19](#page-24-2) *printing, bypass tray*, [17](#page-22-1)

#### **D**

Data In indicator, [37](#page-42-0), [39](#page-44-0) DDST TWAIN Driver, [10](#page-15-3) Display, [4](#page-9-1) *error messages*, [33](#page-38-3)

#### **E**

Error messages, [33](#page-38-3)

#### **H**

Host Interface, [16](#page-21-4)

#### **I**

Interface, [45](#page-50-2)

#### **L**

List/Test Print, [13](#page-18-5)

#### **M**

Maintenance, [14](#page-19-2) Memory, [45](#page-50-3)

#### **N**

Network Cable, [45](#page-50-4) Network protocol, [45](#page-50-5)

#### **O**

OHP Transparencies *printing, bypass tray*, [20](#page-25-2) Operating system, [45](#page-50-6) Operations Test, [13](#page-18-6)

#### **P**

Paper Input, [13](#page-18-7) paper size, [18](#page-23-2) Placing Originals, [29](#page-34-4) *Placing on the exposure glass*, [30](#page-35-0) *Placing original in the Auto Document Feeder (ADF)*, [30](#page-35-1) Printer driver *DDST*, [10](#page-15-4) *Printer properties, Windows 2000 / XP and Windows Server 2003*, [24](#page-29-1) *Printer properties, Windows 98SE / Me*, [23](#page-28-2) printer driver *Auto Run*, [7](#page-12-2) *installing*, [8](#page-13-1) Printer Features *adjusting*, [12](#page-17-1) *menu*, [11](#page-16-3) *parameters*, [13](#page-18-8) Printer Language, [45](#page-50-7) Printing speed, [45](#page-50-8)

#### **R**

Relationship between resolution and file size, [44](#page-49-2) *When Using as a TWAIN Scanner*, [44](#page-49-3) Resolution, [45](#page-50-9)

#### **S**

Scanning originals, [32](#page-37-2) Setting Originals, [29](#page-34-5) Software supplied on CD-ROM, [10](#page-15-5) Specifications, [45](#page-50-10) System, [16](#page-21-5)

**T**

Thick Paper *printing, bypass tray*, [20](#page-25-2) Troubleshooting, [33](#page-38-4) *error messages*, [33](#page-38-3) *machine does not print*, [36](#page-41-1) *other printing problems*, [38](#page-43-1) *status messages*, [33](#page-38-3) *When an Error Message Appears on the Client Computer*, [41](#page-46-1) *When Scanning Is Not Performed as Expected*, [40](#page-45-2) **TWAIN** *installing*, [9](#page-14-1) TWAIN scanner, [27](#page-32-2)

#### **W**

Windows 2000 / XP and Windows Server 2003 *printer properties, printer driver*, [24](#page-29-1) Windows 98SE / Me *printer properties, printer driver*, [23](#page-28-2)

#### **Note to users in the United States of America**

 ${\color{red}\textbf{...}} {\color{red}\textbf{...}} {\color{red}\textbf{...}}$  $\alpha$ 

#### **Note:**

This equipment has been tested and found to comply with the limits for a Class B digital device, pursuant to Part 15 of the FCC Rules. These limits are designed to provide reasonable protection against harmful interference in a residential installation. This equipment generates, uses and can radiate radio frequency energy and, if not installed and used in accordance with the instructions, may cause harmful interference to radio communications. However, there is no guarantee that interference will not occur in a particular installation. If this equipment does cause harmful interference to radio or television reception, which can be determined by turning the equipment off and on, the user is encouraged to try to correct the interference by one more of the following measures:

**Reorient or relocate the receiving antenna.**

**Increase the separation between the equipment and receiver.**

**Connect the equipment into an outlet on a circuit different from that to which the receiver is connected.**

**Consult the dealer or an experienced radio /TV technician for help.**

#### **Caution:**

 $\alpha$ 

Changes or modifications not expressly approved by the party responsible for compliance could void the user's authority to operate the equipment.

#### **Declaration of Conformity**

Product Name: Printer/Scanner Controller Model Number: DDST Unit Type A / Type B Responsible party: Ricoh Corporation Address: 5 Dedrick Place, West Caldwell, NJ 07006 Telephone number: 973-882-2000

This device complies with Part 15 of the FCC Rules.

Operation is subject to the following two conditions:

- 1. This device may not cause harmful interference, and
- 2. this device must accept any interference received,

including interference that may cause undesired operation.

- 1. Properly shielded and grounded cables and connectors must be used for connections to a host computer (and/or peripheral) in order to meet FCC emission limits.
- 2. An AC adapter with a ferrite core must be used for RF interference suppression.

#### **Note to users in Canada**

#### $\blacksquare$ **Note:**

 $\alpha$ 

This Class B digital apparatus complies with Canadian ICES-003.

.....................

**Remarque concernant les utilisateurs au Canada**

#### **Avertissement:**

Cet appareil numérique de la classe B est conforme à la norme NMB-003 du Canada.

Copyright © 2005

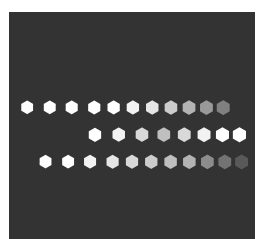

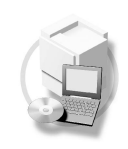

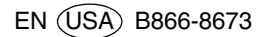

Free Manuals Download Website [http://myh66.com](http://myh66.com/) [http://usermanuals.us](http://usermanuals.us/) [http://www.somanuals.com](http://www.somanuals.com/) [http://www.4manuals.cc](http://www.4manuals.cc/) [http://www.manual-lib.com](http://www.manual-lib.com/) [http://www.404manual.com](http://www.404manual.com/) [http://www.luxmanual.com](http://www.luxmanual.com/) [http://aubethermostatmanual.com](http://aubethermostatmanual.com/) Golf course search by state [http://golfingnear.com](http://www.golfingnear.com/)

Email search by domain

[http://emailbydomain.com](http://emailbydomain.com/) Auto manuals search

[http://auto.somanuals.com](http://auto.somanuals.com/) TV manuals search

[http://tv.somanuals.com](http://tv.somanuals.com/)